ITI Part No. 60-562-01, 60-562-04

# Advent® Commercial System

Document Number: 466-1767 Rev. B March 2001

## **Contents**

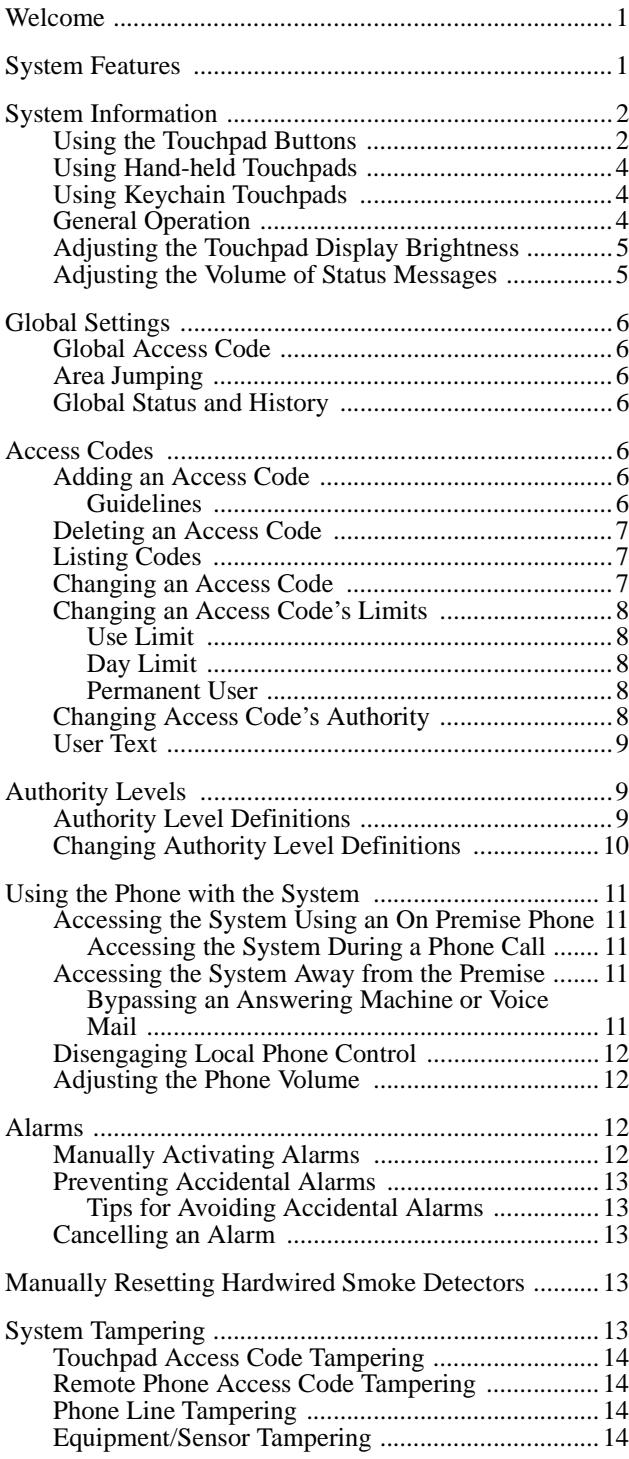

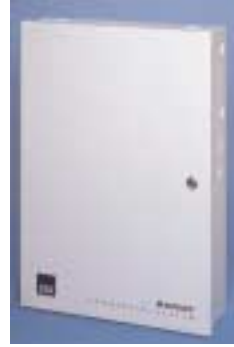

## **User's Manual**

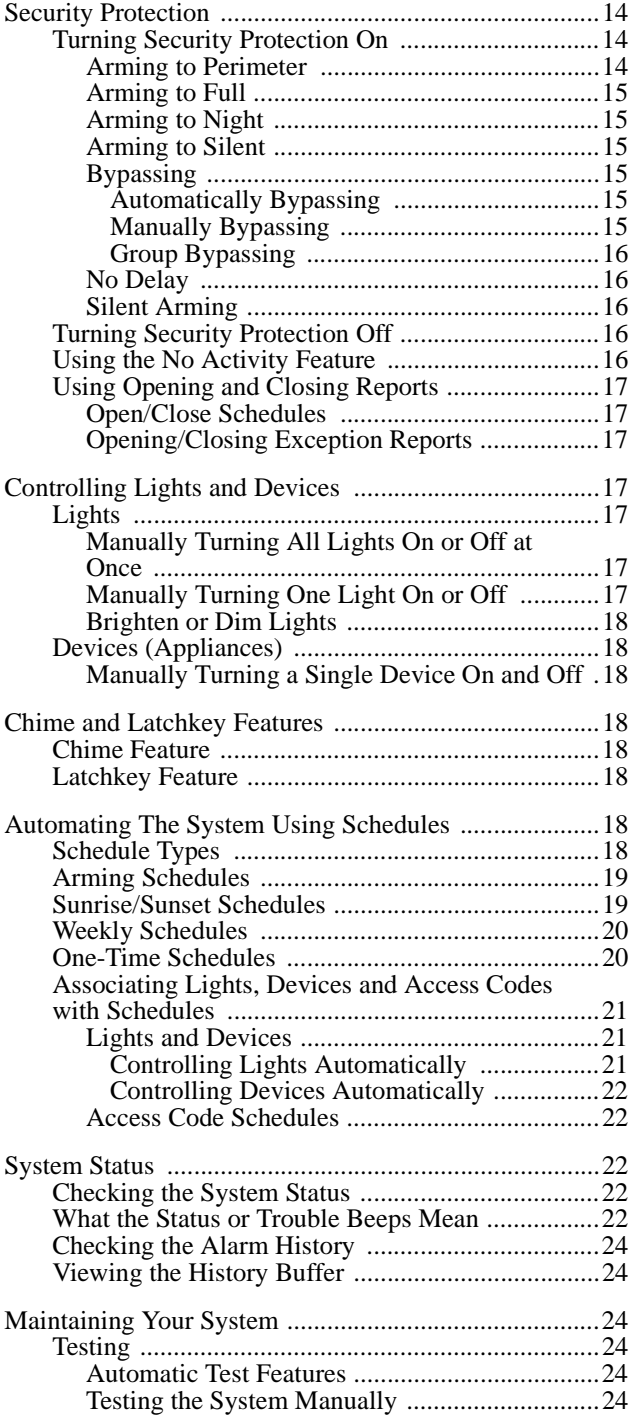

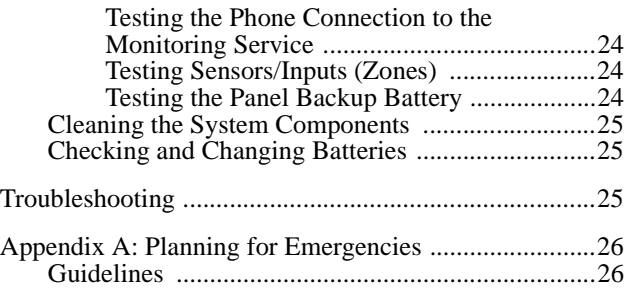

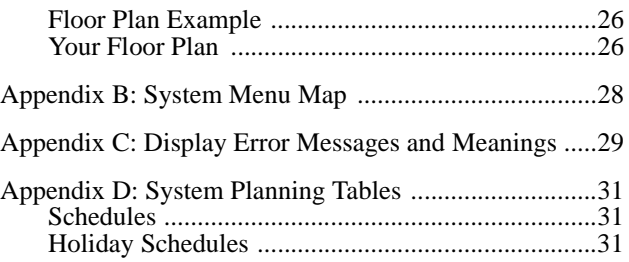

### **Dealer Service Information**

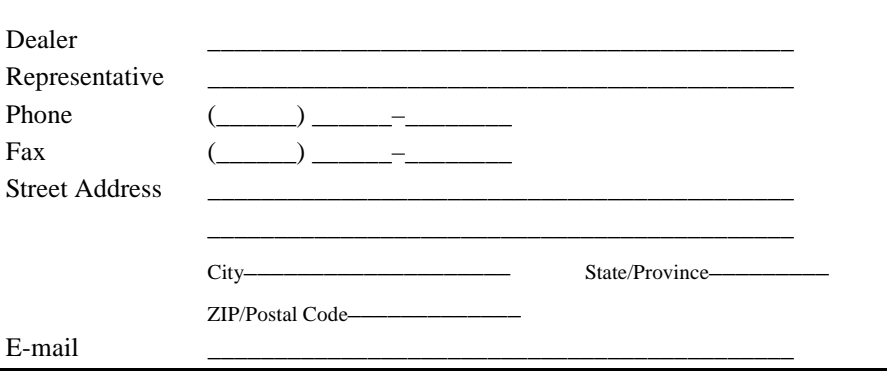

## **Welcome**

Thank you for selecting the Advent Commercial security system! This system is designed to detect and respond to various security related conditions such as door/window sensor activation, smoke/heat detector activation, and others.

The system is simple and easy to use via touchpad displays and buttons (and telephone touchpads).

The system is designed to tell you what you need to know (when you need to know) and to ask for what it needs by way of simple menu displays and selections. This method of communication simplifies your job as a user and makes the information in the manual complete and easy to follow. Advent is a tremendous, user-friendly system designed to simplify your life while providing the optimum in automated security protection.

## **System Features**

Your security system provides several options for creating the security and control environment you need in your facility. How you use the system is up to you. Regardless of the features you choose, you will find that your security system dramatically enhances your life style.

In addition to the standard intrusion and fire system features, here are just a few of the ways you can use the special features of your security system.

#### **Note**

Some features of this security system are optional and are available from your security consultant.

#### **Automatic Lighting Control**

You can control lights inside and outside of your building by plugging them into wireless devices called lamp modules. These lights can then be turned on and off using either the system touchpads or phones. In addition, the system automatically turns selected lights on during an intrusion or fire. The system automatically turns selected lights on to scare off the intruder or to help you safely enter/exit.

#### **Automatic Device (Appliance) Control**

You can control the appliances inside and outside by plugging them into wireless appliance modules. For example, the system can be programmed to automatically turn your coffee pot or other appliance on and off with a schedule.

#### **Courtesy Features**

The buttons on your hardwire touchpads light up when you first push a button and stay on for 15 seconds after the last button is pushed. This makes it easy to operate your system in a dimly lit entrance area. You can adjust the brightness of the display to a level that is comfortable for viewing. You can also operate your system silently. Using this method, you can arm or disarm your system quietly and without disturbing others.

#### **Partitions**

The system can be set up by your security consultant to operate as a multi-partition system. This way the same system can be used to protect separate areas, with each area

having its own touchpad, sensors, sirens and so forth. Your system can operate with up to 4 or 8 (depending on model) separate partitions.

#### **Areas**

You can choose whether or not to treat partitions as areas. If treated as areas:

- ! Zones, touchpads, schedules, programming options, etc., belong to areas instead of partitions.
- $\Box$  Users may "jump" from one area to another area using an alphanumeric touchpad.
- $\Box$  The word "partition" will be changed to "area" wherever it is spoken, displayed, or printed.
- $\Box$  Users can display status for all areas in one operation (Global Status).

#### **Zone/Sensor Types**

The sensors in your system are made up of different "types," and various sensor types react differently. Certain sensors automatically trigger a call to the central monitoring station immediately after being set off, or "tripped." Other sensors trigger a call to the central monitoring station only after being tripped twice within a certain time period. Some sensors react silently while others allow you to set entry and exit delays. There are "local-only" sensors that sound sirens at your premise but do not send a call for help. The following are some of the useful ways you can use various sensor types in your building.

- ! *Monitor "Off-Limits" Areas of the Premises* Many areas can be hazardous to children. Using local-only sensors, you can monitor certain areas such as swimming pools. If the pool gate or door is opened, a siren beeps. The beeping stops when the gate or door is closed. You can also use this sensor type to alert you to cars approaching, to monitor mailboxes so you know when the mail arrives, and as a wireless doorbell.
- ! *Protect Private Business Information* You can control accessibility to private documents or money drawers. For example, sensors could be set to beep any time the safe door is opened during business hours. You can also assign up to 100 or 250 (depending on model) different system access codes to users. Then, if you choose to receive opening and closing reports from your central monitoring station, you can check employee arming and disarming procedures. If your system is not properly armed, you can be called. If normal opening procedures aren't followed, additional people can be notified.

If your building has a security gate covering the front door and windows, you may choose to put a sensor on the gate to sound a local siren if someone shakes the gate to scare them away but not to call the central station. If the intruder continues to break in, other sensors protecting the front door and windows would call the central monitoring station.

! *Set Doors and Windows for Entry/Exit* - Entry and exit door sensors can be set to one of three delays, depending on how accessible your doors are to your system touchpad or Touch-Tone® telephone. The delays are set to give you enough time to get in and out of your

building, but not allow an intruder to sneak in behind you. You may want a short delay on the door leading from the parking garage and a little longer delay on the overhead garage door. You can have an even longer delay on the driveway gate.

#### **What Happens in an Emergency?**

Your security system touchpad has three panic alarms police, fire, and auxiliary or medical—that call for help immediately. They are activated by pressing the appropriate touchpad buttons. Even very young children can learn how to send for emergency help if needed. Police and fire fighters will know the exact location and nature of the emergency.

Your security system can also monitor the normal activity for your premises and call for help automatically if normal activities are not detected. For example, if someone falls and can't move, the system notices that normal activities, such as placing outgoing calls or opening doors and windows, have not occurred for a certain length of time. Your system sounds a low-volume siren for 5 (programmable) minutes to let you know there may be a problem. If all is well, you can stop the siren by disarming your system. If no one disarms the system during the 5 minutes, your system calls for help. Refer to Appendix A, "Planning for Emergencies" for emergency planning details.

#### **Using the System When You're Away**

Off-site operations using any Touch-Tone telephone allow you to control and monitor most of your system features even while you are away. You can turn lights and appliances on and off, check for any trouble conditions, and

even bypass the sensor on a door to let in an employee, delivery person, or service person.

## **System Information**

You may have installed this security system simply to prevent break-ins and theft and to detect fires. However, your new security system can alert you to many other emergencies. Plus, this security system lets you monitor and control conditions in your business even when you are away.

To effectively use your security system, you need to develop a few simple habits:

- $\Box$  Check for open doors and windows before leaving.
- $\Box$  Remember to gather your things and then arm your system and exit before the exit delay time expires.
- $\Box$  Remember to disarm your system within the entry delay time when you return.
- $\Box$  Respond to beeps, light indicators, and voice announcements from your system, which indicate the status of your system.

You soon become aware of the benefits these few simple habits bring you and help you incorporate your security system seamlessly into your everyday life.

## **Using the Touchpad Buttons**

The touchpad is the primary way to manually operate the system or partition. Table 1 contains a list of the buttons and what they do.

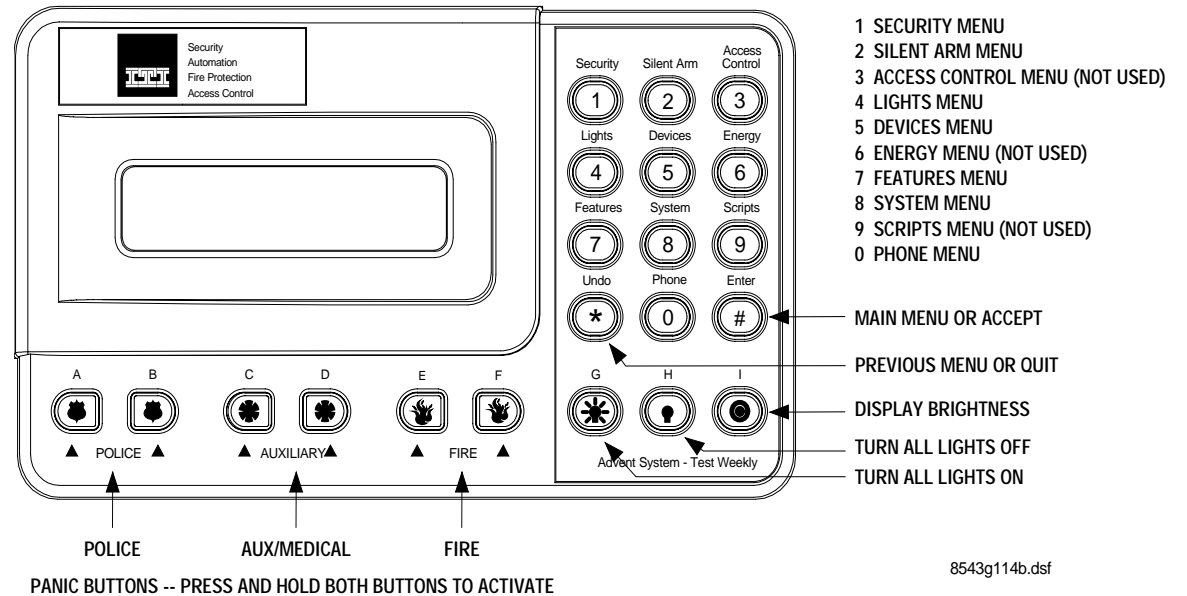

**Figure 1. Touchpad Buttons**

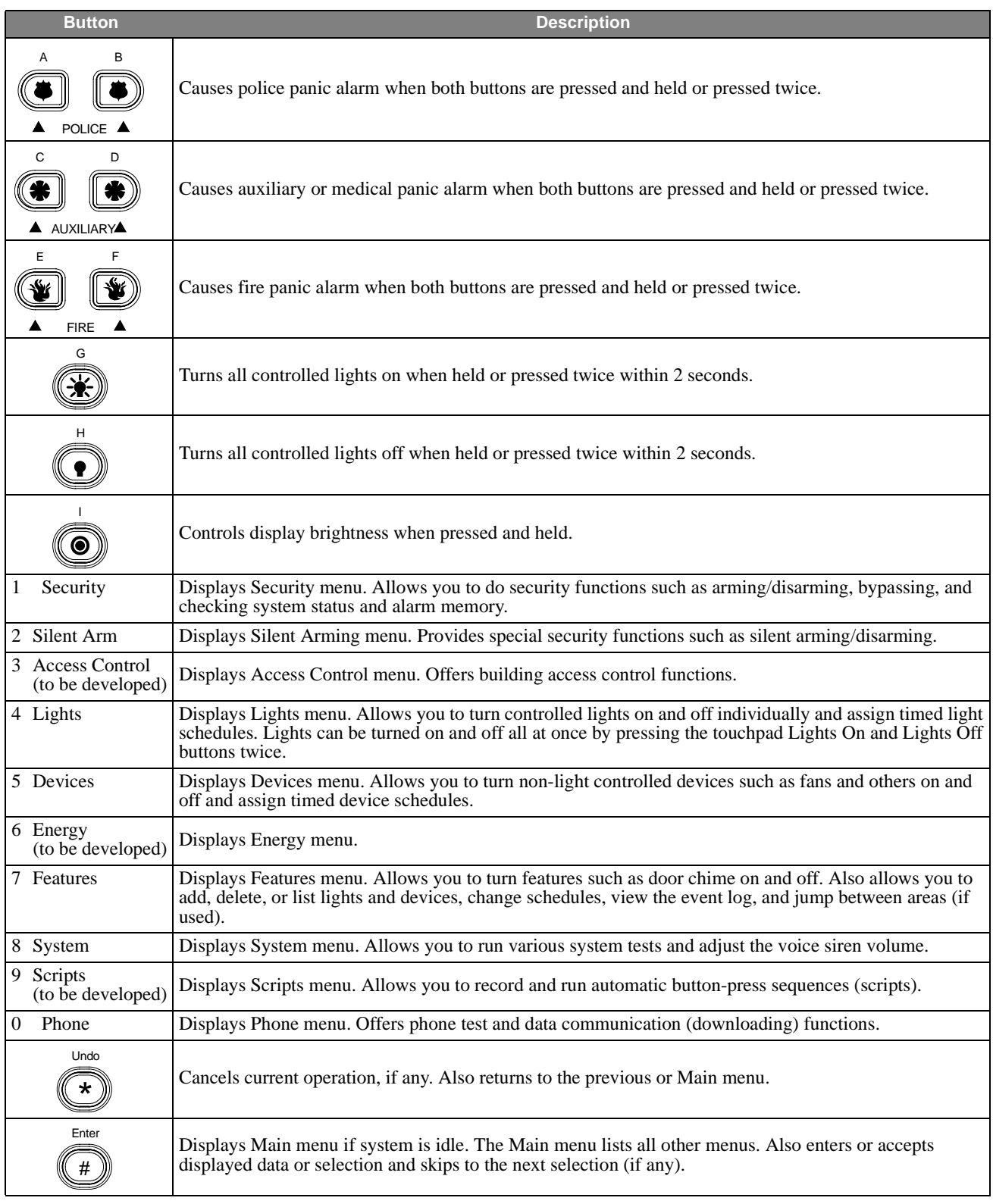

### **Table 1: Touchpad Button Descriptions**

## **Using Hand-held Touchpads**

If you have a wireless hand-held touchpad (60-597-95), you can use it as a remote control for the system.

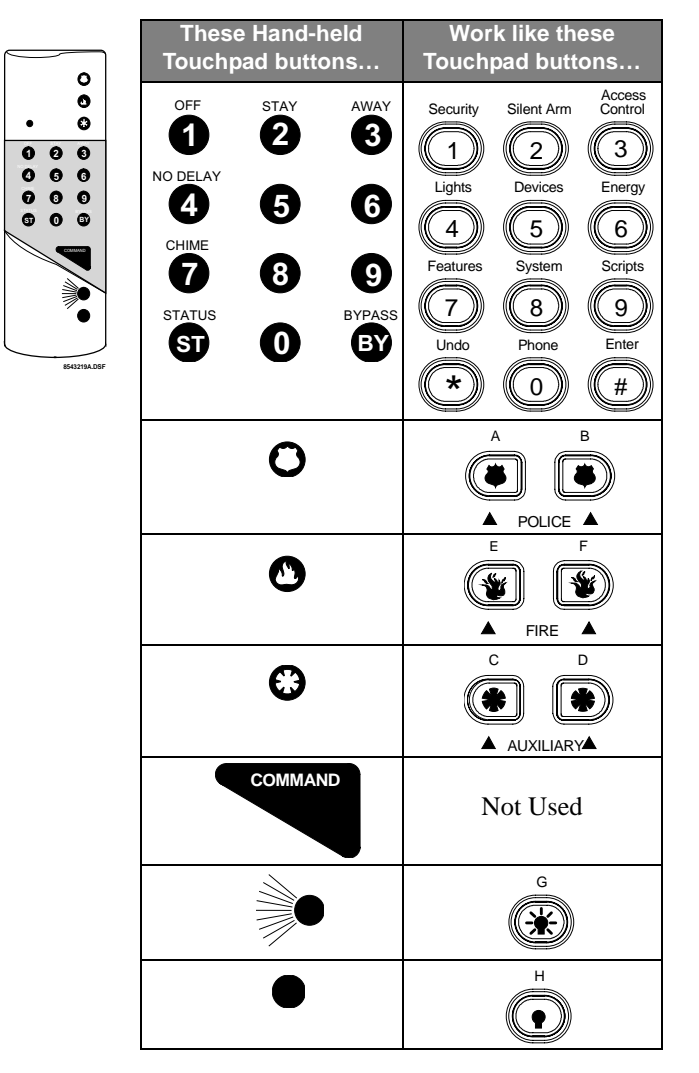

## **Using Keychain Touchpads**

If you have a two- or four-button Keychain Touchpad (60-607-319.5, 60-606-319.5), your security consultant has customized it to do designated system actions. You may find it useful to write down what the buttons have been set up to do.

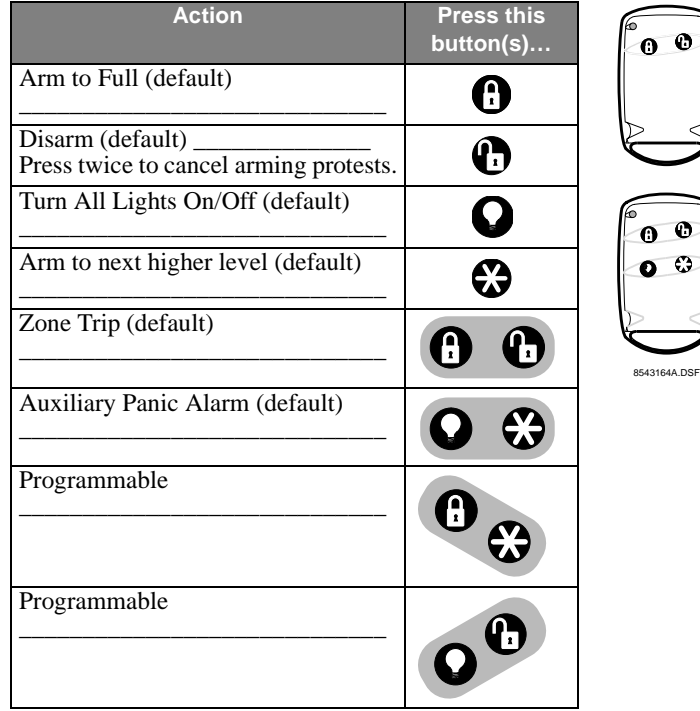

## **General Operation**

In addition to automatic detection, the system also responds to display touchpads, Touch-Tone telephones, wireless touchpads, and other manual controls.

Table 2 shows some basic system commands and the most common ways to perform them. For a complete discussion of these, go to the page number listed.

**Table 2: Basic System Commands**

|                                      | Press this on a                                                                                   |                                     |                             |                               |                    |  |
|--------------------------------------|---------------------------------------------------------------------------------------------------|-------------------------------------|-----------------------------|-------------------------------|--------------------|--|
| <b>Action</b>                        | <b>Touchpad</b>                                                                                   | <b>Hand-held</b><br><b>Touchpad</b> | Keychain<br><b>Touchpad</b> | <b>Phone</b>                  | <b>See</b><br>Page |  |
| Cancel an accidental alarm           | <b>ACCESS CODE</b>                                                                                | ACCESS CODE                         | $\boldsymbol{\Theta}$       | $\#$ , $*$ , ACCESS CODE      |                    |  |
| Activate a police panic alarm        | B<br>A<br>POLICE $\triangle$                                                                      |                                     | optional                    | $#,$ , $8, 8, 8, 8, 8$        |                    |  |
| Activate a fire panic alarm          | F<br>F<br>₩<br>$FIRE$ $\triangle$                                                                 |                                     | optional                    | $\#$ , $*$ , 9, 9, 9, 9, 9    |                    |  |
| Activate an auxiliary panic<br>alarm | C<br>D<br>$\left( \begin{array}{c} \bullet \\ \bullet \end{array} \right)$<br><b>A</b> AUXILIARYA |                                     | optional                    | $#, *, 7, 7, 7, 7, 7, 7$      |                    |  |
| Disarm to OFF                        | 1, 1, ACCESS CODE                                                                                 | 1, 1, ACCESS CODE                   | $\boldsymbol{\Theta}$       | $#$ , $*$ , 1, 1, ACCESS CODE |                    |  |

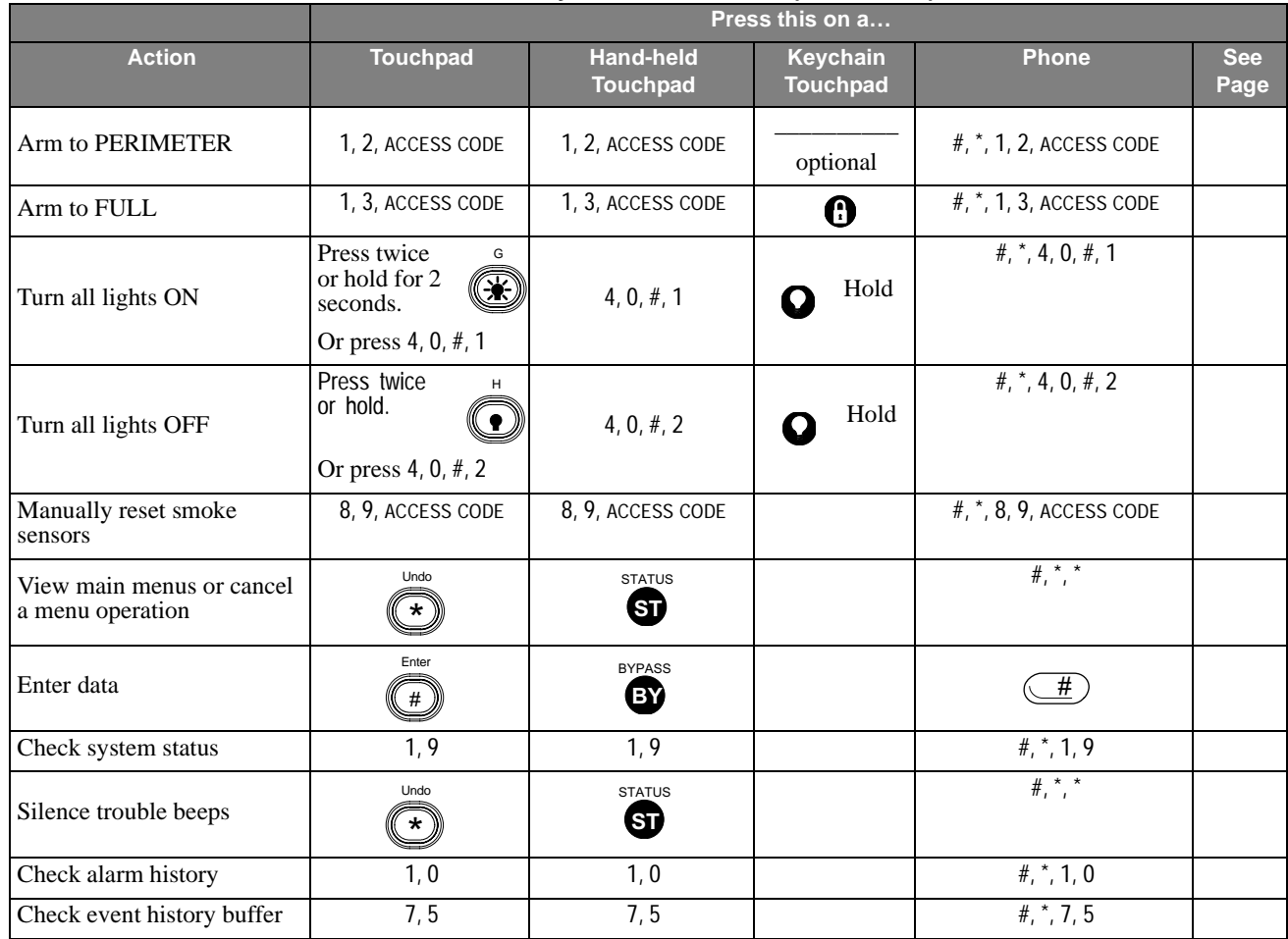

#### **Table 2: Basic System Commands (Continued)**

### **Adjusting the Touchpad Display Brightness**

Both alphanumeric touchpad VFD (blue/green) display character brightness and LCD (yellow) display back-lighting are adjustable.

To change the display character or back-lighting brightness press and hold the touchpad button I (TARGET) for at least two seconds and then release. Momentarily you will see it at full brightness then it stays at the next brightness level setting. Repeat this to the desired setting or to view each of the five brightness levels from off to bright.

#### **Note**

Any alarm condition or button press temporarily sets the display to full brightness.

### **Adjusting the Volume of Status Messages**

You can change the volume of the status voice messages from the system. There are 9 volume levels, from 0 (silent) to 8 (maximum).

#### **To change the status voice message volume:**

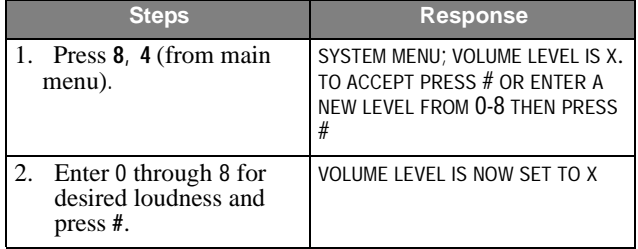

#### **Note**

Police and Fire alarm voice messages are optionally at full volume. Auxiliary and medical alarms are affected by status voice volume.

## **Global Settings**

Global system settings specify how the entire system behaves.

## **Global Access Code**

There are two types of codes regarding partitions/areas. Global access codes can be used in all partitions/areas. All other access codes belong to the partition/area in which they were added and cannot be used to control other partitions/areas. When a touchpad is redirected to a new partition/area, any access code used must be valid in that partition to work.

The partition/area of an access code cannot be changed. However, the same code may be programmed in more than one partition/area, with each instance of the code representing a unique user number. The panel does not allow the user to add a duplicate code within a partition/area, globally, or a user code which is equal to the installer code.

## **Area Jumping**

Normally, an Advent panel has partitions and no areas. Your security consultant can turn your partitions into areas which then allows you to jump between areas using the alphanumeric touchpad. Only users with global access codes with primary or full authority can access this.

Every time a jump occurs, a 4-minute timer is started. When this timer expires, the touchpad jumps back to its original area automatically. Also, every time the touchpad becomes inactive, (no menu changes) a shorter, programmable time, (default 10 seconds), starts. When this timer expires, the touchpad jumps back to its original area automatically.

#### **To jump between areas:**

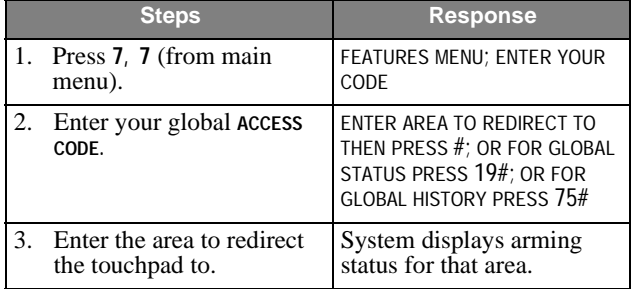

## **Global Status and History**

If partitions have been turned into areas, the user can also check for global status and history. Selecting global status allows the user to view the following:

- $\Box$  Arming status of all enabled areas.
- $\Box$  Whether any alarms are active in any enabled area.
- $\Box$  Whether a battery test, LED test, or download is in progress.
- $\Box$  All current system or area troubles.
- $\Box$  Status of main power, main battery, and main phone line.

#### **To view global status:**

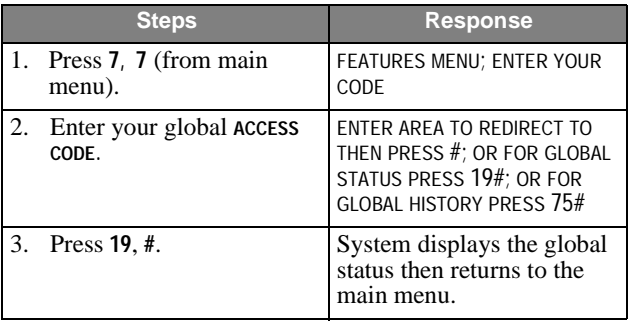

Selecting global history allows the user to view the complete contents of the event history buffer, i.e. system events and events from all areas.

#### **To view global history:**

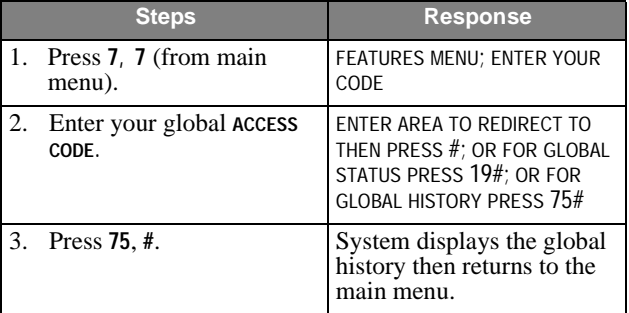

## **Access Codes**

The system access codes are used to limit certain system operations to authorized personnel. Access codes are programmable and are from four to six digits long. The system will indicate if and when an access code is required to perform any desired function. When ENTER YOUR CODE is displayed, enter the access code using the touchpad buttons.

The system automatically has one access code for the primary user in each partition/area. It is the primary access code. You can change the primary access code, but you cannot delete it. In addition to this primary access code, you can create secondary access codes for other users.

#### **Note**

If you enter access codes with a partition code, all codes added will work for that partition. If a global code is used, all codes added will automatically be global codes.

## **Adding an Access Code**

Add an access code to the system whenever you want other authorized persons to have use of the system.

#### **Guidelines**

- 1. Do not use sequential numbers (1234, 5678, etc.) that can be easily defeated by unauthorized users.
- 2. Do not use birthdate/year combinations which others may know.
- 3. Do not use phone number sequences which others may know.
- 4. Keep a separate log of all programmed user codes and their user names in a secure location.

#### **To add an access code:**

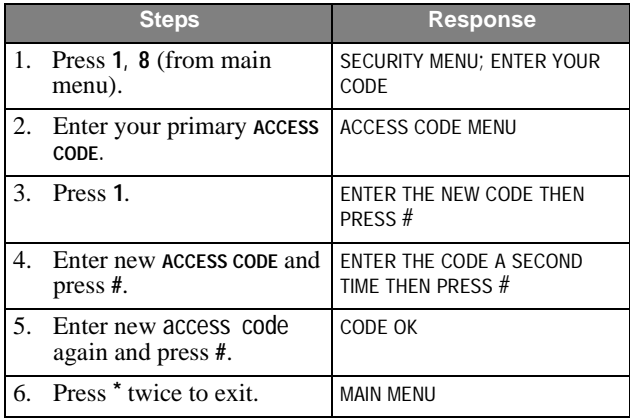

#### **Note**

No two access codes can be alike. If you are unsuccessful adding an access code, make sure the new access code doesn't already exist in the system. To check the existing codes, from the main menu select 1, 8, your access code, 3.

### **Deleting an Access Code**

Delete an access code when you no longer want that code to allow access to the system. To ensure maximum security, delete access codes as soon as they are no longer needed.

#### **To delete an access code:**

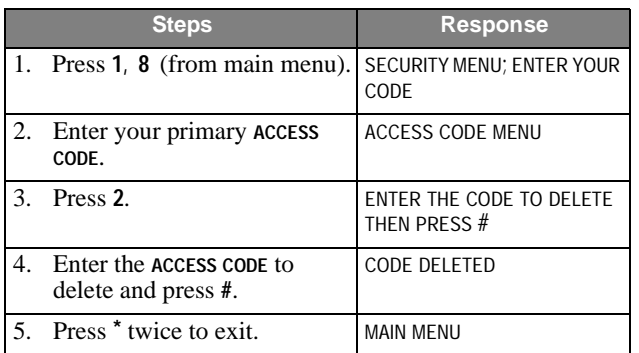

#### **Note**

If you are unsuccessful deleting an access code, make sure the access code exists in the system. To check the existing codes, from the main menu select 1, 8, your access code, 3. Also, the system will not let you delete the primary access code or codes with equal or higher authorities.

### **Listing Codes**

When listing codes, the panel displays the user number, code, user text, limits, and authority level.

#### **Note**

A partition code cannot view global codes.

#### **To list access codes:**

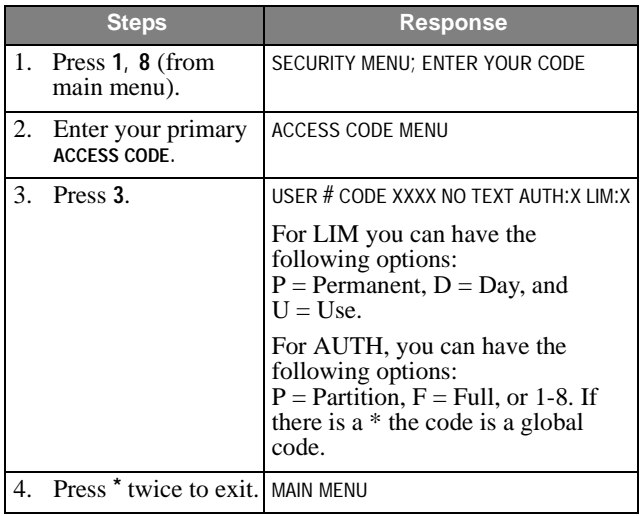

## **Changing an Access Code**

All access codes are not alike. When you add an access code, you can give each access code different options.

Using the Access Code menu, you can (and should) change the options of each new access code to ensure maximum security.

To ensure maximum security, access codes should be changed on a regular (monthly) basis.You should also change an access code if you suspect an unauthorized person knows a user's access code or if/when a user is replaced.

#### **To change an access code:**

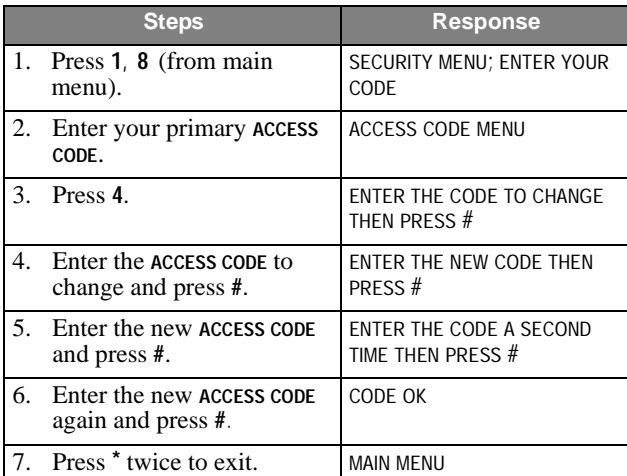

#### **Note**

No two access codes can be alike. If you are unsuccessful adding an access code, make sure that the new access code doesn't already exist in the system. To check the existing codes, from the main menu select 1, 8, your access code, and 3.

## **Changing an Access Code's Limits**

### **Use Limit**

Select Use Limit when the user will only need to access the system a limited number of times such as for testing or service personnel.

To set a Use Limit for new access codes, first add the access codes to the system, then follow the on-screen menu.

#### **To set a use limit for an existing access code:**

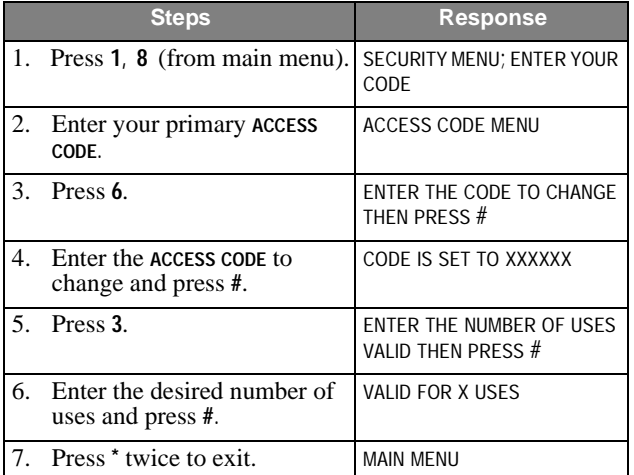

#### **Note**

When an access code with a Use Limit expires, it will automatically be deleted.

### **Day Limit**

Select Day Limit if a user will only need temporary access to the system, such as service personnel.

#### **Note**

You can not set both a Day Limit and a Use Limit for a single access code.

To set a Day Limit for new access codes, first add the access code to the system, then follow the touchpad onscreen menu.

#### **To set a day limit for an existing access code:**

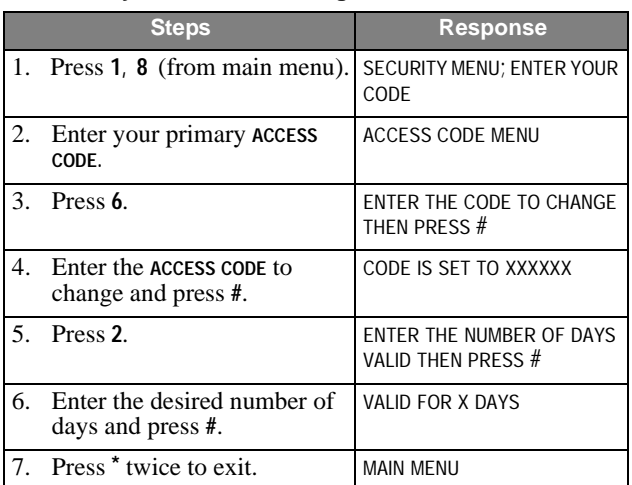

#### **Note**

"Number of days" means the number of days starting from today through the last day you want the access code to work. The access code quits working and is deleted at midnight of the last day.

### **Permanent User**

All new access codes are automatically permanent unless you set a Day/Use Limit. Select Permanent User when you want the access code to work for an unlimited amount of time or when you want to erase the Day Limit or Use Limit of an access code.

#### **To reset an access code to permanent:**

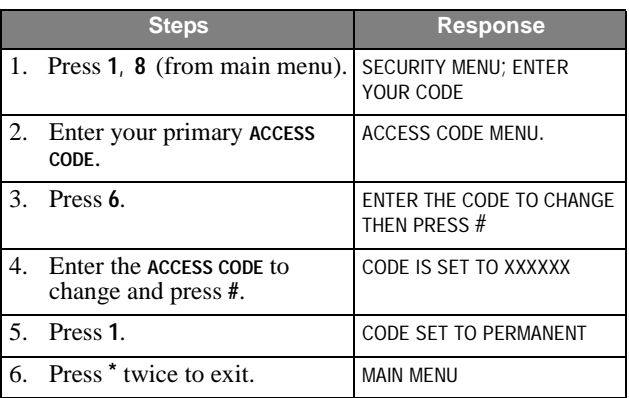

## **Changing Access Code's Authority**

Each access code can have an authority level from 0 (full) to 8 (limited). A lower number allows the use of more features and gives the user more control. A higher number prevents the user from using some features. See Authority Levels for more detailed information.

#### **To set an authority level for new access codes:**

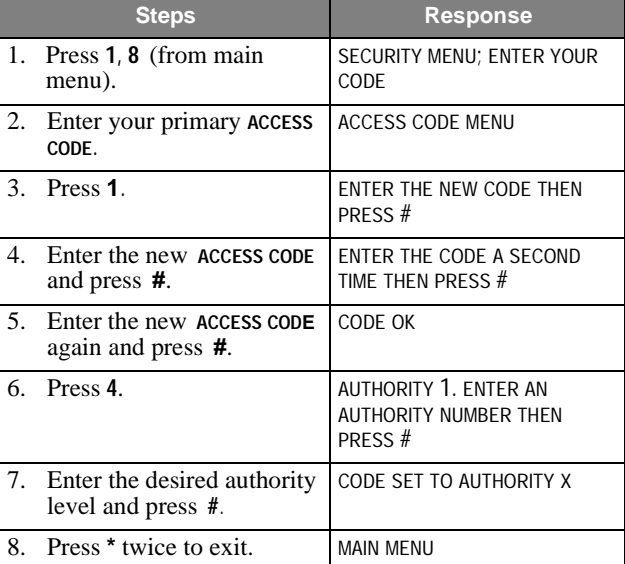

#### **To set an authority level for an existing access code:**

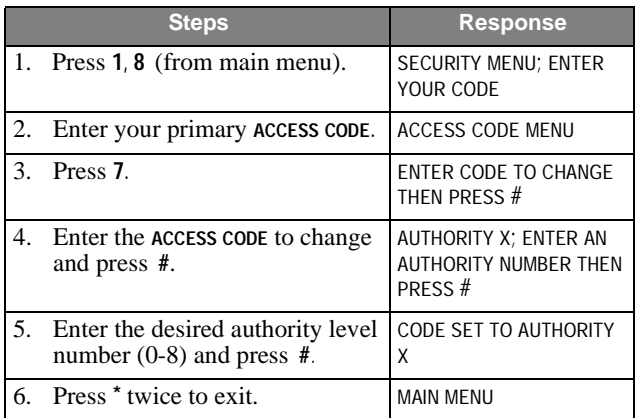

### **User Text**

Each access code can have up to 20 characters of user text assigned to it. This text is used when listing codes and when identifying a user during event printing. User text uses the same display tokens as static display text (see Table 3) except that special tokens, such as time, date, and flashing \*, are not allowed.

When using user text you need to enter the whole string before pressing #.

**Table 3: Two-Digit Display Descriptors**

| No. | <b>Token Text</b> | No. | <b>Token Text</b> |
|-----|-------------------|-----|-------------------|
| 00  | $\overline{0}$    | 24  | H                 |
| 01  | 1                 | 25  | I                 |
| 02  | $\overline{c}$    | 26  | J                 |
| 03  | 3                 | 27  | K                 |
| 04  | $\overline{4}$    | 28  | L                 |
| 05  | 5                 | 29  | M                 |
| 05  | 6                 | 30  | $\overline{N}$    |
| 07  | 7                 | 31  | $\mathbf{O}$      |
| 08  | 8                 | 32  | P                 |
| 09  | 9                 | 33  | Q                 |
| 10  | (undefined)       | 34  | $\mathbf R$       |
| 11  | (undefined)       | 35  | S                 |
| 12  | # (pound)         | 36  | T                 |
| 13  | $:(\text{colon})$ | 37  | U                 |
| 14  | /(slash)          | 38  | $\mathbf V$       |
| 15  | ? (question mark) | 39  | W                 |
| 16  | . (period)        | 40  | X                 |
| 17  | A                 | 41  | Y                 |
| 18  | B                 | 42  | Z                 |
| 19  | $\overline{C}$    | 43  | $_{-}$ (space)    |
| 20  | D                 | 44  | '(apostrophe)     |
| 21  | E                 | 45  | -- (dash)         |

#### **Table 3: Two-Digit Display Descriptors**

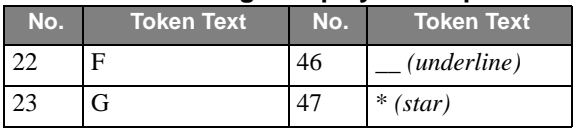

#### **To change user text:**

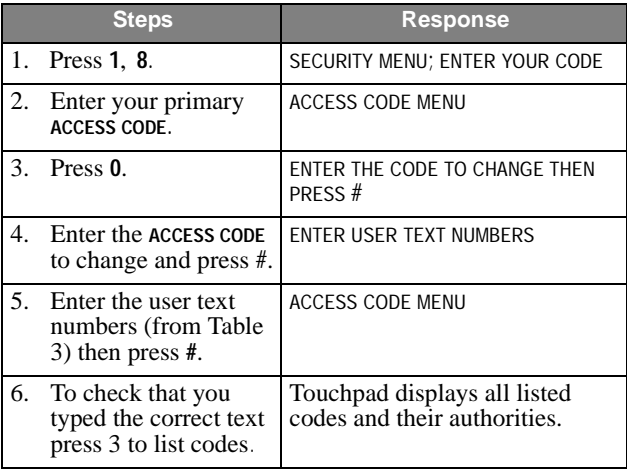

## **Authority Levels**

Each access code has an authority level which determines the authority the user has to execute certain actions. There are three pre-defined authorities and eight configurable authorities.

**Installer Authority** - Can enter program mode (if partitions/areas are disarmed), gain remote access, do phone test, do installer zone test, initiate a downloader call, review status and event history, control lights and devices, change installer code, change arming level within one hour of exiting program mode. Cannot change schedules or access codes (except own), bypass zones, extend arming levels, change arming levels except as stated above. Installer code is permanent.

**Primary Authority** - Primary user for that partition/area. There is exactly one primary code per partition/area. This code is permanent and cannot be restricted. Can do everything except enter program mode, do installer zone test, initiate a downloader call. Primary codes are permanent.

**Full Authority** - Can do everything the primary user can do except add/delete/change/list codes of equal or higher authority.

**Authority 1 to 8** - Configurable authorities. In general, authority 1 should be the highest of the configurable authorities and authority 8 the lowest.

## **Authority Level Definitions**

The three pre-defined and eight configurable authorities allow you to carry out a specific set of actions which require an access code and deny others. Whenever one of these actions is requested from a touchpad, the panel prompts you for an access code and determines whether the entered code has sufficient authority. If not, the panel responds with INVALID AUTHORITY.

When using a keyfob or keyswitch to request an arming level change, no access code is needed and the action is associated with a zone, not a user.

Table 4 list actions and whether they are allowed or disallowed for each of the eleven authorities.

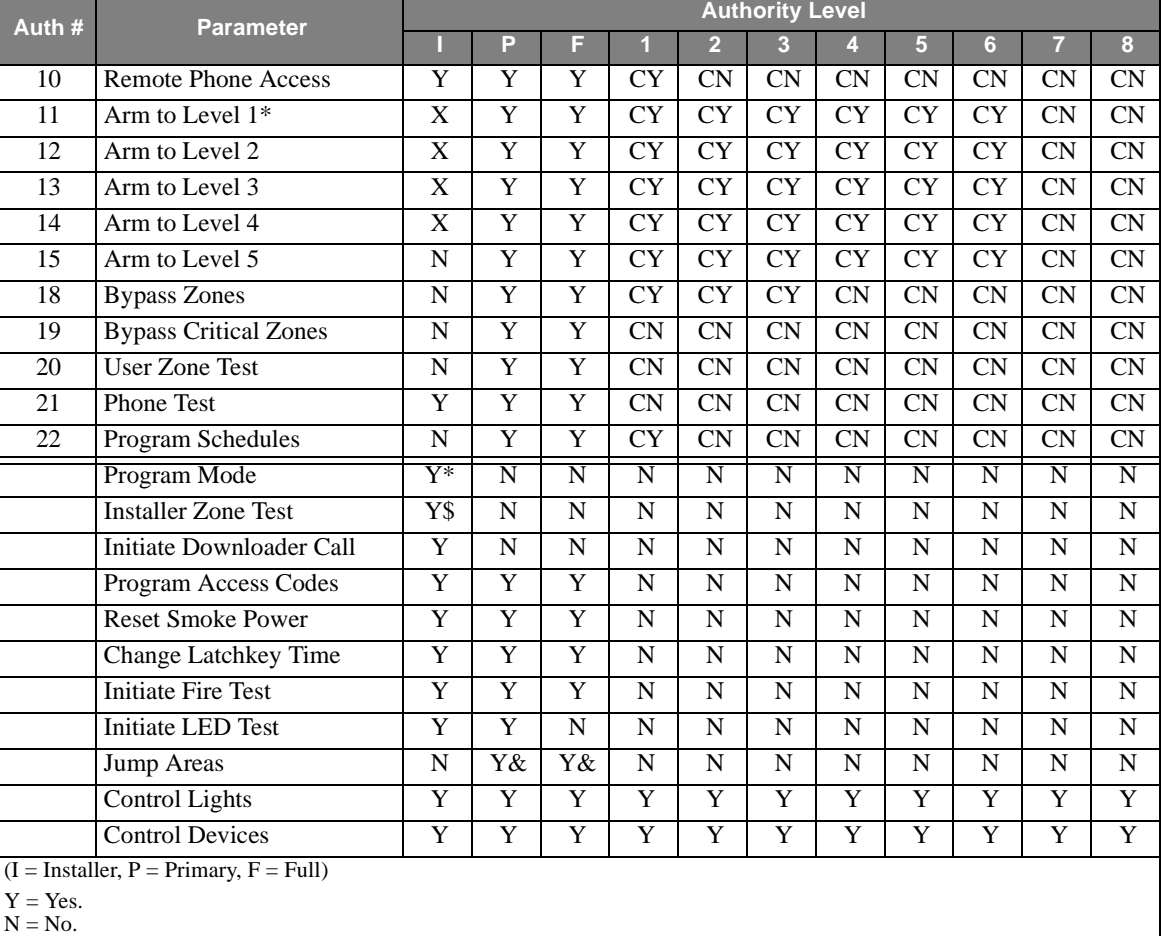

**Table 4: Authority Level Actions**

 $X =$  Within one hour of exiting program mode.

CY = Configurable, defaulted to Yes.

 $CN = \text{Configurable},$  defaulted to No.

\* = All partitions/areas must be disarmed for installer to enter program mode.

\$ = Partitions/area must be disarmed for installer to enter installer zone test.

 $&$  = Must be a global code.

### **Changing Authority Level Definitions**

The amount you can and cannot do within each authority level can be changed by redefining the definitions of each level. By changing authority definitions, you could make a lower authority level number capable to do less or you could make a higher authority level number capable to do more.

#### **To change definitions for authority levels:**

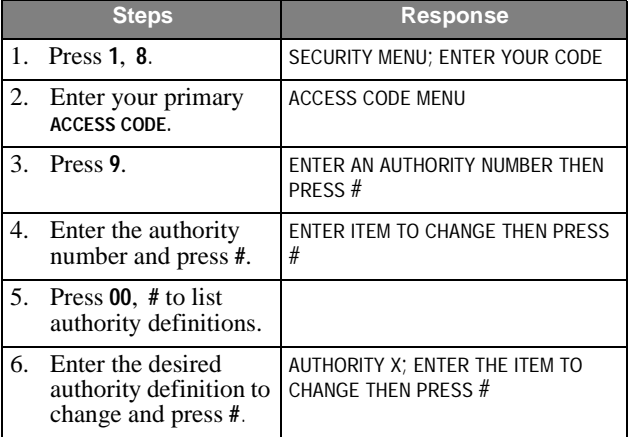

## **Using the Phone with the System**

You can access the system using any touch-tone phone as a remote control. Phone control is only available in partition 1. This section explains how to:

- $\Box$  Access the system using a phone at the premises.
- $\Box$  Access the system while away from the premises.
- $\Box$  Adjust the phone volume.

When accessing the system using a phone, use the keypad to enter commands just like an alphanumeric touchpad or a hand-held touchpad.

#### **Note**

If you are using remote access (away from premise) and hang up while in a menu (instead of pressing \*, \* to quit), the system will automatically hang up (on that end of the line) after four minutes. If you hang up while not in a menu, it will automatically hang up in 30 seconds.

### **Accessing the System Using an On Premise Phone**

#### **To operate the system using an on premise phone:**

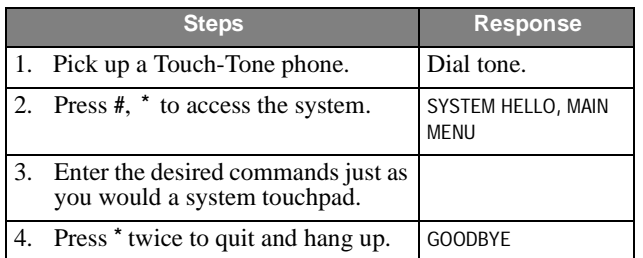

The system answers the phone and responds to numeric commands just as it would to a system touchpad.

#### **Note**

You can enter commands without waiting for menus to be spoken.

#### **Accessing the System During a Phone Call**

You can access the system when you are talking with someone on the phone. The system puts the other person on hold, allows system command entry as usual, and then returns you to your call.

#### **To interrupt a phone call:**

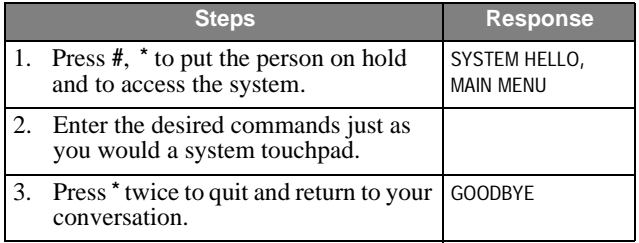

#### **Note**

The other person on the line will not hear anything while you access the system.

### **Accessing the System Away from the Premise**

When you call the system, it needs to "know" when it should answer the phone. It does this in one of two methods: Ring-Hang-Ring and Ring-Count. Contact your security consultant if you want either method enabled or disabled or to change the number of Ring-Count rings.

#### **To access the system using Ring-Hang-Ring-Method:**

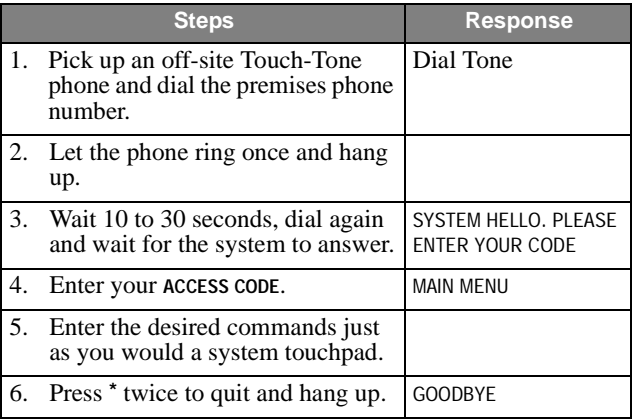

#### **To operate the system using Ring Count Method:**

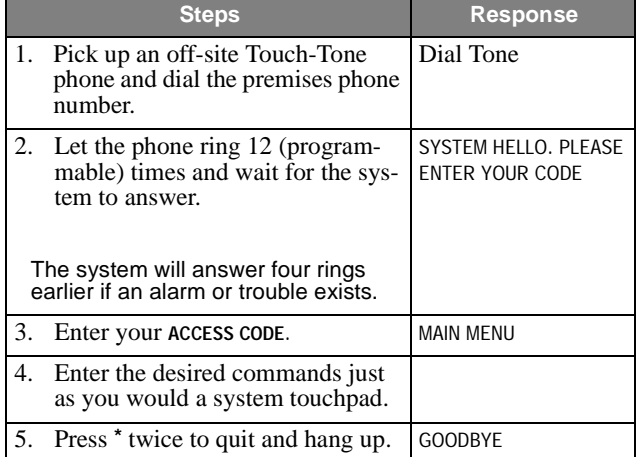

#### **Bypassing an Answering Machine or Voice Mail**

You can access the system away from the premise if you have an answering machine or voice mail by bypassing them. The system requests an access code and then responds to system commands just as it would to a system touchpad.

#### **To bypass an answering machine or voice mail:**

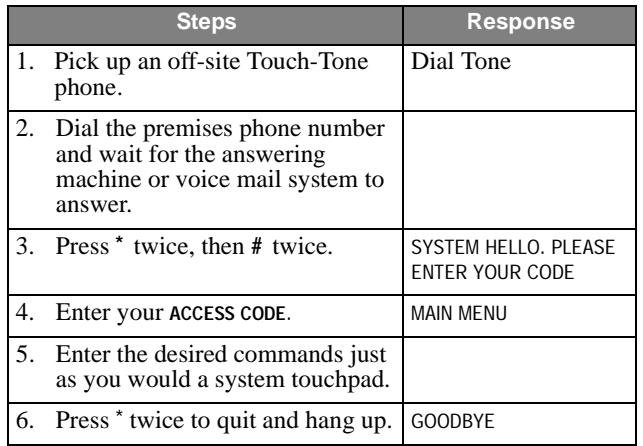

### **Disengaging Local Phone Control**

When you want to use your phone to perform other phone operations such as banking, you will need to disengage phone control to your security system.

#### **To disengage local phone control:**

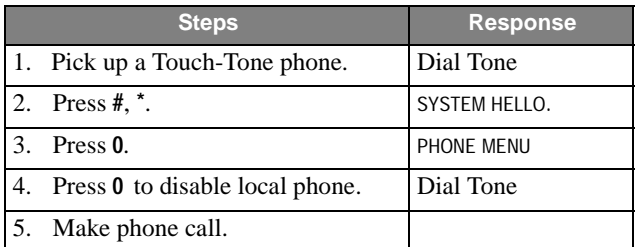

#### **Note**

Local phone control stays disabled until the phone is placed back on the hook.

## **Adjusting the Phone Volume**

When you want to adjust the phone volume to your comfort level for hearing.

#### **To adjust the phone volume using a phone:**

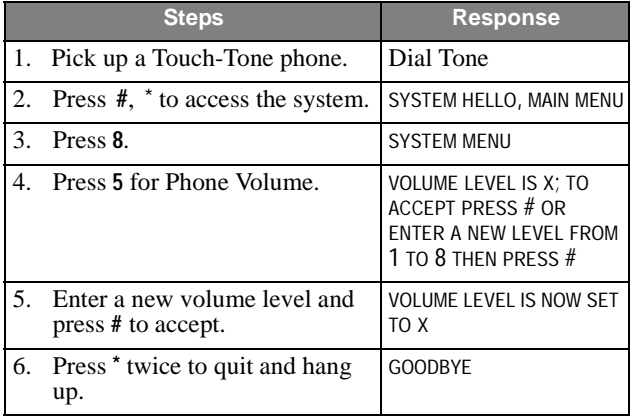

### **To adjust the phone volume using an off-site phone:**

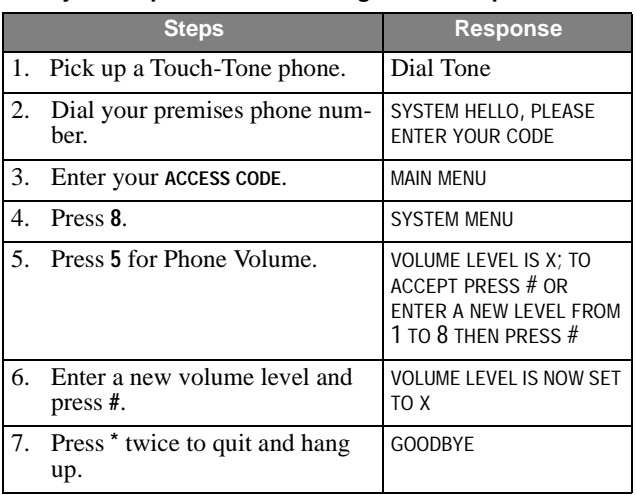

## **Alarms**

Emergency alarms notify you and the system monitoring service in case of an emergency. Although alarms are automatically activated by the various system sensors, you can also manually activate alarms.

When an alarm is activated, combinations of loud exterior and interior sirens sound and a very realistic voice calls out one of several messages, for example, *Fire Alarm* or *Police Alarm*.

Your system has some precautionary features that allow alarms to be validated or canceled before calling the central station. For example, when an intruder is detected, your system sounds an alarm immediately in an attempt to scare off the intruder. If the alarm verification feature\* is on, your system will not initiate a call to the central monitoring station unless a second sensor is activated within 4 minutes. You can also choose to delay the sounding of exterior sirens for 15 seconds, giving you time to correct an arming mistake or a false alarm before your neighbors are alerted.

*\* - Not available in UL listed installations.*

## **Manually Activating Alarms**

Manually activate an alarm in the case of an emergency or to test the system.

#### **Note**

If you are testing the system, be sure to notify the monitoring service and instruct them not to dispatch personnel.

#### **To manually activate an alarm:**

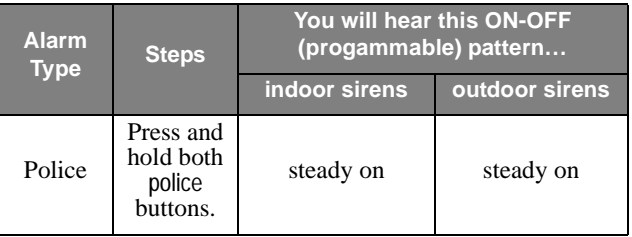

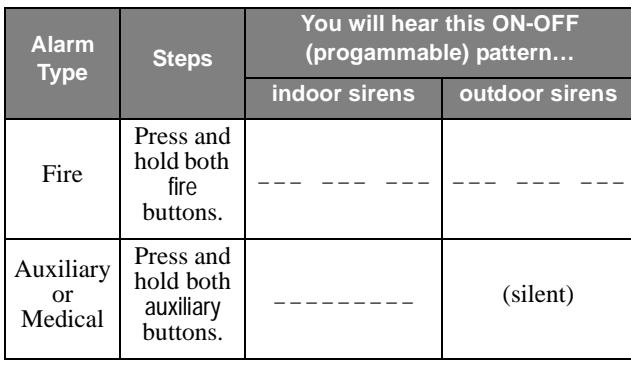

Police (burglary) alarms activate indoor and outdoor sirens and a police report will be sent to the monitoring service.

Fire alarms activate indoor and outdoor sirens (and strobes if any) and a fire report will be sent to the monitoring service.

Auxiliary or medical alarms activate indoor sirens and an auxiliary report will be sent to the monitoring service.

Panic alarms can also be programmed to be triggered using keychain touchpads, wireless touchpads, and pendant panic buttons.

## **Preventing Accidental Alarms**

This section explains how to avoid the surprise and annoyance of accidental alarms.

### **Tips for Avoiding Accidental Alarms**

- $\Box$  Be aware of the system devices and how they operate.
- $\Box$  Always make sure the door is fully closed when entering and exiting the building.
- $\Box$  Remember to disarm the system if you are interrupted during the entry/exit delay time.
- $\Box$  Make sure all doors leading outside have delay times. If your system is armed to PERIMETER, an alarm will sound immediately if you open a door that is set to instant.
- $\Box$  Motion detectors operate by detecting the change in temperature when something passes in front of them. If you have pets, you may want to eliminate motion detectors or ask your dealer to install "pet lenses."
- $\Box$  Check the location of your smoke detectors. Keep in mind that smoke detectors can be activated by sources of steam, smoke, or airborne dust that can occur during normal activities.

## **Cancelling an Alarm**

Cancelling an alarm turns off the sirens and in some cases, also prevents the system from reporting to the monitoring service.

□ Police alarm—You must cancel the alarm within 5 (programmable) seconds to prevent the system from reporting to the monitoring service.

- □ Fire alarm—Even if you cancel the alarm right away, the system still reports to the monitoring service. When this happens, call your monitoring service and follow their instructions to prevent the fire department from being dispatched.
- □ Auxiliary or medical alarm—You must cancel the alarm within 5 (programmable) seconds to prevent the system from reporting to the monitoring service.

### **To cancel an accidental alarm:**

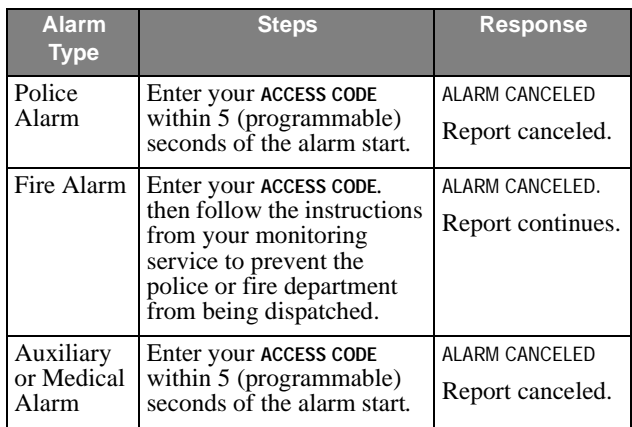

## **Manually Resetting Hardwired Smoke Detectors**

Manually resetting a smoke detector following a test or alarm resets tripped detectors. This procedure is rarely needed because smoke detectors are automatically reset when an alarm is acknowledged or canceled.

### **To manually reset tripped smoke detectors:**

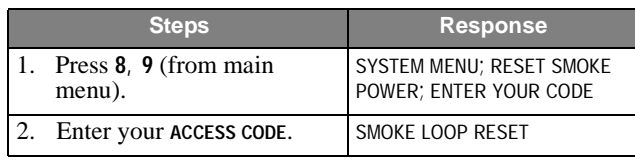

#### **Note**

Do not reset smoke detectors until the location of the activated detector is determined and the smoke source removed.

## **System Tampering**

The system will automatically detect and indicate the type of tampering:

- ! *Touchpad access code tampering* If set up by the installer, four incorrect access code attempts results in a KEYSTROKE VIOLATION/police alarm.
- ! *Remote phone access code tampering* Four incorrect attempts at entering an access code results in a TROUBLE indication and temporarily disables further access.
- □ *Phone line tampering* A TROUBLE indication results if the phone line is cut.
- ! *Equipment/sensor tampering* Results in a TAMPER TROUBLE indication and/or an alarm.

## **Touchpad Access Code Tampering**

The system can be programmed to detect four or more incorrect access code entry attempts during any single session as unauthorized touchpad tampering. If this feature is enabled, the system will respond with a a KEYSTROKE VIOLA-TION trouble indication and a police alarm.

If you know that this was done in error, contact the monitoring service and let them know.

#### **To cancel this alarm,**

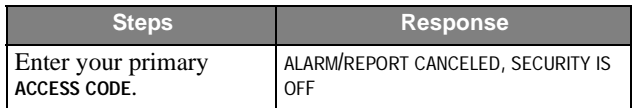

If canceled soon enough - within 5 seconds (programmable) - the alarm will be canceled and the report to the monitoring station stopped. If not canceled soon enough, the monitoring service will dispatch the police. Police sirens will sound until the alarm is canceled.

**Note**

To be on the safe side, call the monitoring service even if you think you may have canceled the false alarm in time to stop the report.

## **Remote Phone Access Code Tampering**

Four incorrect attempts at entering an access code during any single operation session results in a TROUBLE indication. The system hangs up and will not allow further attempts for 24 hours or until the system has been disarmed via an on-site touchpad.

Hang up and wait for 24 hours and try again or follow these steps at the premises:

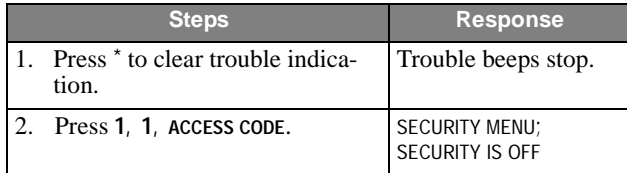

Trouble is acknowledged and further remote phone access is allowed.

## **Phone Line Tampering**

If the phone line is cut, the system responds with a TROUBLE indication.

#### **To stop the trouble beeps:**

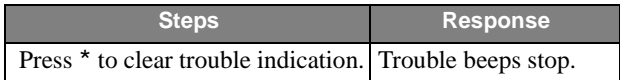

If the phone line is still faulty, the trouble beeps will start again within 24 hours (at the daily trouble indication time). The display continues displaying a flashing \* until the trouble is fixed.

#### **Note**

Have the phone line repaired immediately and notify the monitoring service of the situation.

## **Equipment/Sensor Tampering**

Tampering with system equipment, sensors, etc. (for example, opening enclosures), results in a TAMPER TROUBLE indication and/or an alarm.

Replace any open system enclosures or sensor covers and clear the tamper indication.

#### **To clear a tamper/alarm indication:**

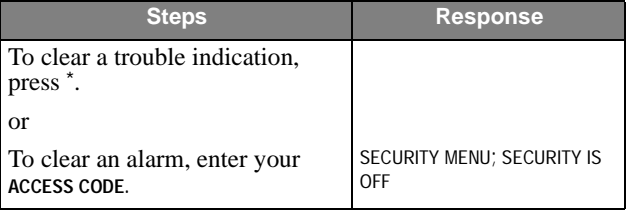

If any covers are still open, the trouble beeps will start again in 4 hours. The display continues displaying a flashing \* until the trouble is fixed.

## **Security Protection**

## **Turning Security Protection On**

Turning security protection on means arming the system against fire, intrusion, or other emergencies. You can arm the system to one of several levels depending on your needs throughout the day. Table 5 shows which sensors are active in the various arming levels.

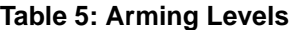

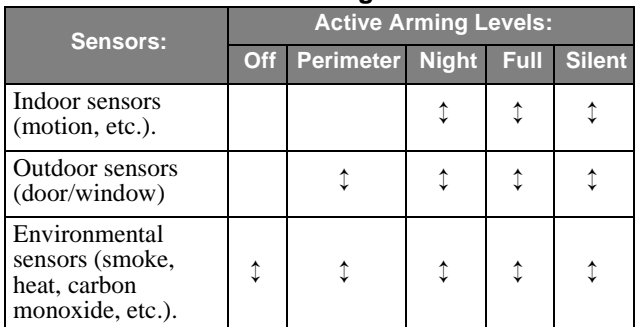

Arming to Night is like arming to Full, except a few designated indoor sensors remain disarmed (hallway outside your bedroom). This would allow you to walk from your bedroom to the kitchen or bathroom at night without needing to disarm the entire system.

### **Arming to Perimeter**

Arming to Perimeter is used when you stay indoors but want security protection on all doors and windows leading outside.

#### **To arm the system to perimeter:**

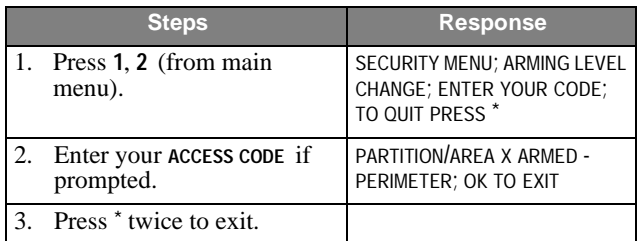

Active sensors:

- $\Box$  Outdoor (perimeter door and window) sensors that are not bypassed.
- $\Box$  Environmental sensors (smoke, heat, carbon monoxide).

Inactive sensors:

 $\Box$  Indoor (motion) sensors.

#### **Arming to Full**

Arming to Full is used when you leave and no one is supposed to be in or on the premises.

#### **To arm the system to full:**

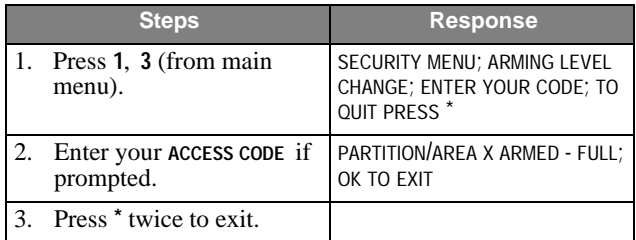

All (except bypassed) sensors will be active following an initial exit delay.

#### **Note**

Protected windows and doors must be either closed or bypassed in order for the system to arm.

#### **Arming to Night**

Arming to Night is used when you will be staying inside sleeping or inactive.

#### **Note**

Arming to Night is like arming to Full, except a few designated indoor sensors remain disarmed (example: hallways, certain offices, common areas). This would allow activity limited to these areas only. All other areas are fully protected.

#### **To arm the system to night,**

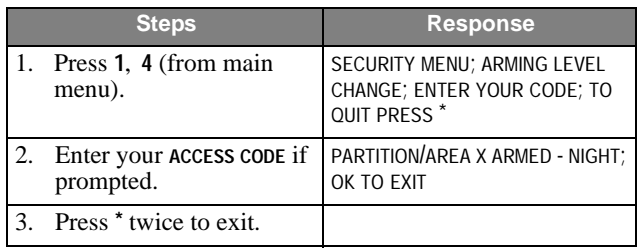

All sensors will be active except those that are bypassed and those designated indoor sensors preset by your security consultant.

#### **Note**

Protected windows and doors must be either closed or bypassed in order for the system to arm.

### **Arming to Silent**

Arming to Silent is the same as arming to full except police alarms are silent.

#### **To arm the system to silent:**

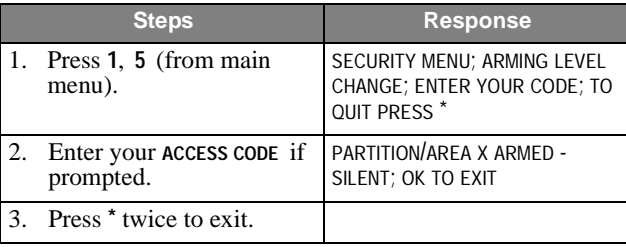

All (except bypassed) sensors will be active following an initial exit delay.

#### **Note**

Protected windows and doors must be either closed or bypassed in order for the system to arm.

#### **Bypassing**

A security system cannot protect an open door or window. When you attempt to turn security protection ON, the system will warn you if a door or window has been left open. However, you may want to arm the system anyway. To do this, you must *bypass* the open door or window. You can do this automatically for just this time or manually for more than just this time.

#### **Automatically Bypassing**

When you cannot turn security protection on because the system warns you about an open door/window or faulty door/window sensor.

#### **To bypass a door or window for this arming session only:**

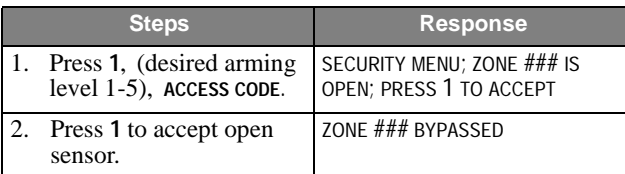

The sensor stays ignored (bypassed) only until you disarm the system.

#### **Note**

See Manually Bypassing an Open Window or Door for bypassing windows or doors for more than just this one time.

#### **Manually Bypassing**

If the system consistently warns you about the same open door/window or a faulty door/window sensor, you may want to indefinitely bypass that zone until it can be fixed.

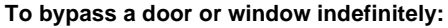

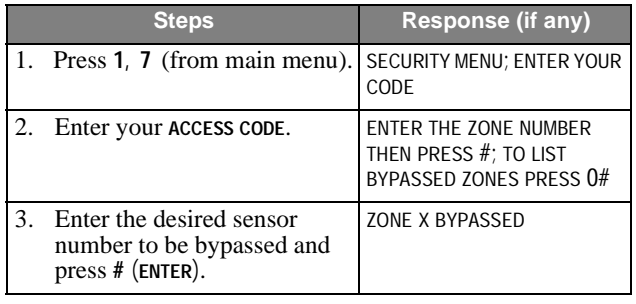

The sensor stays bypassed until you unbypass the sensor using the same method.

### **Group Bypassing**

This allows you to manually bypass a group of zones. A bypass group and all zones in that group automatically belong to the same partition or area.

Ask your installer about setting up a bypass group.

#### **To group bypass a group of sensors indefinitely:**

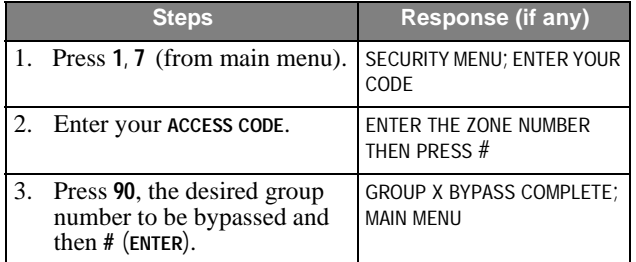

#### **To group unbypass a group of sensors indefinitely:**

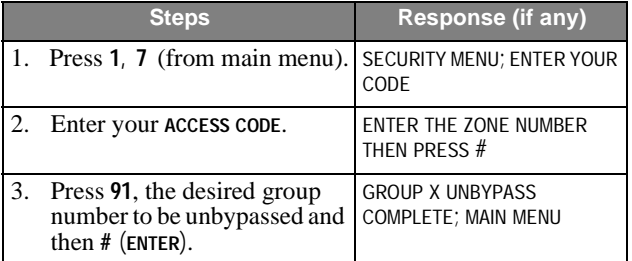

### **No Delay**

Arming modifiers such as NO DELAY and LATCHKEY can be added once the system arming level is entered.

When you want to arm the system with no entry delay.

#### **To arm with no entry delay:**

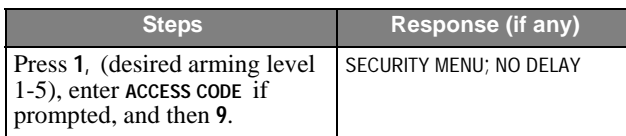

The system will arm as usual but without the normal entry delay.

#### **Note**

Do not use this no delay feature if you have to open a protected door in order to enter.

### **Silent Arming**

The Silent Arming menu is used to arm or disarm your system without disturbing anyone with status beeps or voice messages. This works the same as the security menu for arming or disarming the system with one exception: press 2 (silent arm menu) instead of 1 (security menu) to access the silent arming menu. For example:

#### **To silent arm the system to full:**

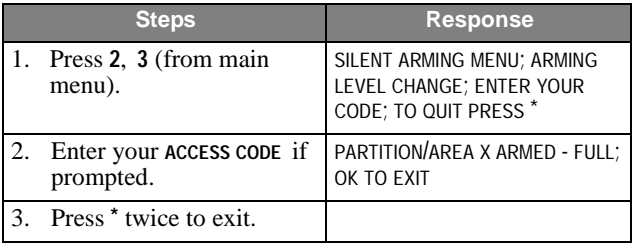

**Note**

Protest beeps will still sound.

To turn on the status beeps and voice messages again, arm or disarm the system using the security menu as usual.

## **Turning Security Protection Off**

Arming to OFF is used when security is not a concern. This would be when the premises is occupied and people will be going both inside and out.

#### **To turn system arming off:**

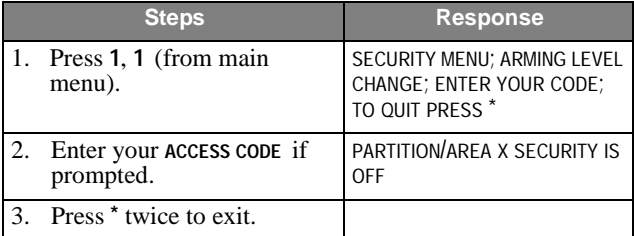

Sensors that will remain active:

 $\Box$  Environmental sensors (smoke, heat, carbon monoxide).

Sensors that will be inactive:

- $\Box$  Indoor sensors.
- $\Box$  Perimeter sensors such as doors and windows.

## **Using the No Activity Feature**

The system can monitor the activity at the premises and automatically call for help if normal activities are not detected within a defined period of time.

For example, if someone falls and can't move, the system will detect that normal activities, such as placing outgoing calls or opening doors and windows, have not occurred for a predetermined No Activity time.

The system sounds a low-volume auxiliary alarm to let you know there may be a problem. If all is well, you can stop the siren by disarming your system. If the system is not disarmed within 5 minutes, it calls the central monitoring station. The central monitoring station will send emergency personnel to the premises to check out the situation.

#### **Note**

Contact your security consultant to enable or disable this feature.

### **Using Opening and Closing Reports**

Opening and Closing Reports allows pagerholders, system printer (if any), and the central station to be notified whenever the system is armed and/or disarmed.

Opening and closing reports occur without special user input and without regard to any time schedule.

Whenever the system is *disarmed*, an opening report is paged, printed, or reported to the monitoring service. For example, NORMAL OPENING, [SOURCE DEVICE TEXT OR ID], [USER CODE], [PARTITION/AREA NUMBER].

Whenever the system is *armed*, a closing report is paged, printed, or reported. For example, NORMAL CLOSING, [SOURCE DEVICE TEXT OR ID], [USER CODE], [PARTITION/AREA NUMBER].

**Note**

Contact your security consultant if you would like to turn opening and closing reports on or off for any programmed pager, system printer, or for the monitoring service reporting.

If so programmed, opening and closing reports (as well as all other system events) are automatically recorded in the system history buffer. See Checking the History Buffer section for details.

The system can also be set up to report if an opening or closing occurs outside a set schedule.

#### **Open/Close Schedules**

To define an open/close window in a partition for a given day, exactly two open/close schedules must be valid on that day. When neither schedule is on, the partition/area is expected to be closed. After one schedule turns on the partition is expecting an opening. When both schedules are on, the partition/area is expected to be open. When the other schedule is off, the partition/area is expecting a closing. As soon as both schedules are off again, the partition/ area is expected to be closed again.

#### **Opening/Closing Exception Reports**

The opening and closing exception reports feature allows programmed pagerholders and/or the central station to be notified when arming or disarming occurs outside of specified time schedules.

When the system detects an opening or closing arming change that is early, normal, or late, it reports the arming change as such. If the system cannot classify an abnormal arming change as early or late, it reports a generic exception. If at the end of an opening or closing time window, the partition/area is not open or closed, respectively, the

system reports that the partition/area failed to open or close.

Here are two specific examples of how opening and closing exception might be used in a business setting:

- Every morning you'd like to be notified if your business is disarmed after its normal opening time.
- $\Box$  Every evening you'd like to be notified if your business is armed before its normal closing time.

The most typical setup of this feature makes use of both exception opening and exception closing. (However, it is possible to use only exception opening or only exception closing.)

Follow the detailed procedure defining opening and closing schedules located in the Setting Weekly Schedules section.

#### **Note**

Contact your security consultant if you would like to turn the exception reporting on or off for any particular pager, system printer, or for the central station.

## **Controlling Lights and Devices**

### **Lights**

Lights controlled by the system can be turned on and off manually or automatically. See Automating the System Using Schedules for details on controlling lights automatically.

#### **Note**

Contact your security consultant for adding or removing controlled lights.

#### **Manually Turning All Lights On or Off at Once**

#### **To turn all controlled lights on or off:**

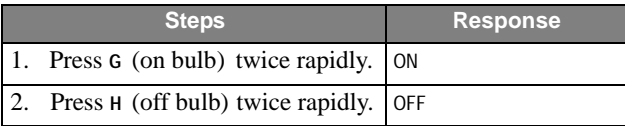

*or*

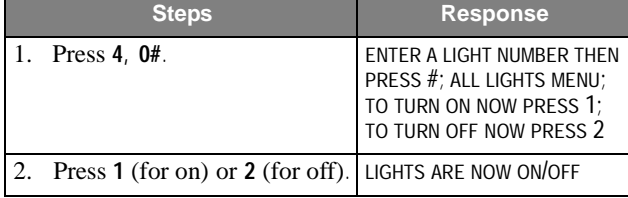

**Note**

Turning off all lights turns off all devices as well.

#### **Manually Turning One Light On or Off**

When turning selected lights on or off, you will also be able to brighten or dim them.

#### **To turn selected controlled lights on or off:**

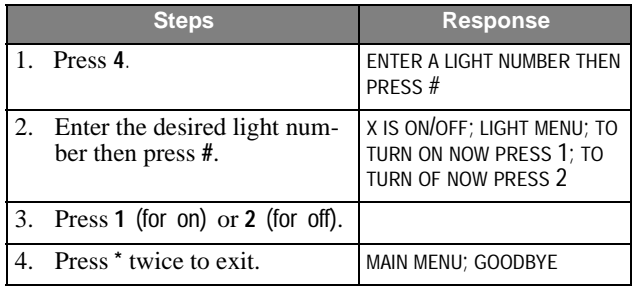

### **Brighten or Dim Lights**

#### **To brighten or dim selected controlled lights:**

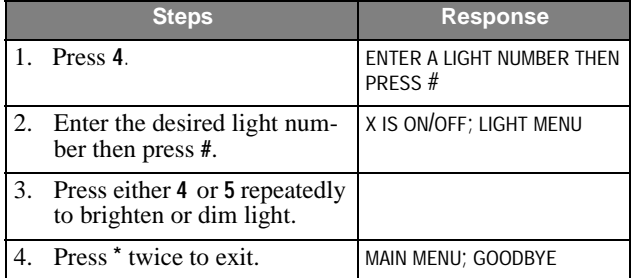

## **Devices (Appliances)**

Just like lights, devices (appliances) controlled by the system can also be turned on and off manually or automatically according to a preset schedule. See Automating the System Using Schedules for details on controlling devices automatically.

### **Manually Turning a Single Device On and Off**

#### **To turn selected controlled devices on or off:**

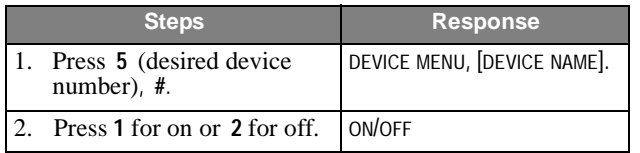

**Note**

Contact your security consultant for adding or removing controlled devices.

## **Chime and Latchkey Features**

## **Chime Feature**

The chime feature will alert you whenever someone enters or leaves through a perimeter door. This may be used, for example, during a party to announce arriving guests or during the day to announce exits and entries.

#### **To turn the chime feature on or off:**

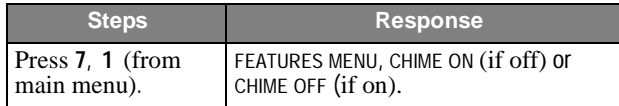

#### **Note**

To change which doors (or other selected sensors) chime or what text message is indicated (if any), contact your security consultant.

### **Latchkey Feature**

The latchkey feature pages you if someone doesn't arrive at the premises and disarm the system by a designated time. If programmed to do so, the system will also phone in a report to the monitoring service. The latchkey time need only be set to the desired time once.

#### **To set the latchkey time:**

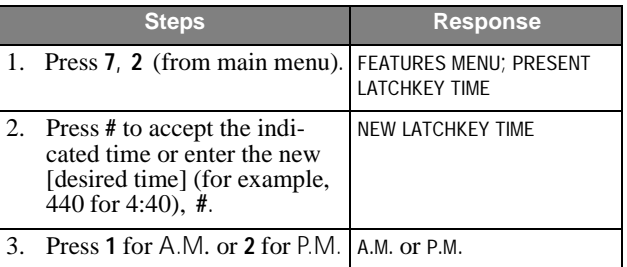

Arm the system to full adding the latchkey arming modifier:

![](_page_19_Picture_534.jpeg)

## **Automating The System Using Schedules**

Schedules are used to automatically control the system at a predetermined day and time. Schedules can be used for automatically turning system controlled lights and devices on or off. They can automatically arm or disarm the system and also define time periods during which business type openings, closings, and access codes are valid.

Each system partition/area (separate protected area) can have up to 32 programmed (numbered) schedules. All schedules belong to a partition/area; there are no global schedules.

Each schedule also has an arming type defining what arming actions, if any, are taken at a schedule transition. The daylight type determines whether the schedule is used in type defining whether on or off-times are adjusted daily based on variations in sunrise or sunset. The daylight type also determines whether the panel is the in the Northern or Southern hemisphere.

## **Schedule Types**

Every schedule is defined to be either valid or invalid during four different schedule types in a given partition/area. The types are:

- ! Type 1 (*Normal*) is valid whenever it is not a holiday and the schedule condition is not temporary.
- □ Type 2 (*Holiday A*) is valid when the current date matches a holiday date programmed in the Holiday A list. This list is pre-programmed by the installer. A holiday condition is overridden by a temporary condition.
- $\Box$  Type 4 (*Holiday B*) is valid when the current date matches a holiday date programmed in the Holiday B list. This list is also pre-programmed by the installer. A holiday condition is overridden by a temporary condition.
- ! Type 8 (*Temporary*) is valid during a temporary condition which has been turned on by the user via the Schedule Menu. It will stay there until the temporary condition is canceled by the user. The temporary condition overrides all other conditions.

Any schedule can be defined to be valid in any combination of these conditions. When the schedule is defined in the Schedule Menu, the user is prompted for the schedule type. To determine the type, give each condition the numerical value in parentheses above and add up the values. For example, if a schedule should be valid under normal and holiday B conditions, the schedule type is 5 (see Table 6).

Appendix D has a table to list and keep track of all your programmed schedule conditions and options. Refer to Tables 12 and 13 in Appendix D to list all your programmed Holidays.

#### **Note**

Only your installer can program the holiday list

#### **Table 6: Schedule Types**

![](_page_20_Picture_350.jpeg)

### **Arming Schedules**

Besides a schedule type, every schedule also has an arming type. Table 7 defines the valid arming types. To keep scheduled arming simple, only one arming schedule should be defined on a given day.

**Table 7: Arming Types**

| <b>Arming</b><br>Type | <b>Arming Action</b><br>for On-<br><b>Transition</b> | <b>Arming Action</b><br>for Off-<br><b>Transition</b> | Opening/<br><b>Closing</b><br><b>Schedule</b> |
|-----------------------|------------------------------------------------------|-------------------------------------------------------|-----------------------------------------------|
| 0                     | None                                                 | None                                                  | No                                            |
| 1                     | Disarm                                               | Arm                                                   | No                                            |
| 2                     | Arm                                                  | Disarm                                                | No                                            |
| 3                     | Arm                                                  | None                                                  | N <sub>0</sub>                                |
| 4                     | Disarm                                               | None                                                  | N <sub>0</sub>                                |
| 5                     | None                                                 | Arm                                                   | N <sub>0</sub>                                |
| 6                     | None                                                 | Disarm                                                | N <sub>0</sub>                                |
| 7                     | None                                                 | None                                                  | No                                            |
| 8                     | None                                                 | None                                                  | Yes                                           |
| 9                     | Disarm                                               | Arm                                                   | Yes                                           |
| 10                    | Arm                                                  | Disarm                                                | Yes                                           |
| 11                    | Arm                                                  | None                                                  | Yes                                           |
| 12                    | Disarm                                               | None                                                  | Yes                                           |
| 13                    | None                                                 | Arm                                                   | Yes                                           |
| 14                    | None                                                 | Disarm                                                | Yes                                           |
| 15                    | None                                                 | None                                                  | Yes                                           |

### **Sunrise/Sunset Schedules**

Schedule on- or off-times may be tied to the daily variations in sunrise and sunset. Each midnight, sunrise/sunset schedules are adjusted based on the change in sunrise or sunset times. The amplitude of the variations is based on the programmed latitude. When programmed, each schedule is assigned a daylight type. Table 8 defines the daylight types.

![](_page_20_Picture_351.jpeg)

![](_page_20_Picture_352.jpeg)

![](_page_21_Picture_489.jpeg)

### **Table 8: Daylight Types (Continued)**

For example, if a schedule on-time should vary with the daily sunset time but the scheduled off-time should be constant, then the schedule daylight type is 6. Or, if the onand off-times should both track with the sunset and the panel is in the Southern Hemisphere, the daylight type is  $\hat{1}5$ .

- ! *Weekly schedules* are repeatedly used on certain times and days of the week. These schedules remain active.
- □ *One-Time schedules* are those that are used only once at a set on- and off-time and then automatically made inactive by the system.

Any schedule can be defined to be a weekly schedule. For a weekly schedule, the user defines on what days of the week the schedule is valid. A weekly schedule must have a valid on-time and a valid off-time. These times define when the schedule should turn on and off and are the same for every day of the week. If the off-time is earlier than the on-time, then the off-time is assumed to be for the next day.

Any automatic actions (lights, devices, access codes) set to use this weekly schedule will repeatedly activate on the days and times set.

#### **To set a weekly schedule:**

## **Weekly Schedules**

There are two similar, but different schedule types: weekly and one-time.

![](_page_21_Picture_490.jpeg)

![](_page_22_Picture_462.jpeg)

### **One-Time Schedules**

One-time schedules work the same way as weekly schedules, except that they are only valid once and not on certain days of the week. The schedule type is set to 0 when

the schedule turns off. One-time schedules are automatically made inactive at the scheduled off-time setting.

#### **To set a one-time schedule:**

![](_page_22_Picture_463.jpeg)

### **Associating Lights, Devices and Access Codes with Schedules**

The association of schedules with lights, devices, and access codes are programmed in the Light Menu, Device Menu, and Access Code Menu, respectively.

### **Lights and Devices**

Each valid menu output can be associated with any of the schedules in its partition/area. Whenever a transition of an associated schedule occurs, the state of the output is

reevaluated. All schedule transitions occur at minute boundaries. The following rules apply:

- $\Box$  If any associated schedules turn on, the output is turned on.
- $\Box$  If any associated one-time schedule turns off, the output is turned off. This occurs even if other associated schedules are still on.
- $\Box$  If any associated weekly schedule turns off and there are no associated schedules on, the output is turned off. If any other associated schedules remain on, the output is unchanged.

Some general rules are that on-transitions have priority over off-transitions, and one-time schedules have priority over weekly schedules. Also, user-initiated changes (i.e. an output state change via a touchpad) have priority over scheduled changes, so that when an output is turned on or off by a user its state does not change back until the next valid schedule transition.

#### **Controlling Lights Automatically**

The system can be programmed to turn lights controlled by the system on and off automatically according to a preset schedule.

#### **To set up a light schedule**

![](_page_23_Picture_390.jpeg)

#### **Controlling Devices Automatically**

Just as the system can be programmed to control lights automatically, it can control devices (appliances) automatically as well.

#### **To set a device schedule:**

![](_page_23_Picture_391.jpeg)

### **Access Code Schedules**

Each valid access code except those which can never be disabled (installer and primary codes) can be associated with any of the schedules in its partition. Global codes, i.e. those valid in all partitions, can only be associated with schedules in partition 1. When a transition of an associated schedule occurs, nothing happens to the access code. Rather, the validity of an access code is determined when the code is being used. When a user is prompted for a code, the system checks whether any schedules are tied to the code. If so, the code is valid whenever any of its associated schedules is on and invalid if all of its associated schedules are off.

#### **To change an access code's schedule:**

![](_page_23_Picture_392.jpeg)

## **System Status**

Your system has been designed to keep false alarms and system problems to a minimum. If there is a problem, your security system can diagnose it and then sound trouble beeps to let you know about it. In most instances, your system can alert your central monitoring station of the problem as well.

## **Checking the System Status**

When you want to know the current status of the system including its arming state and any current problems.

#### **To check the system status:**

![](_page_23_Picture_393.jpeg)

### **What the Status or Trouble Beeps Mean**

Your Advent system's alphanumeric touchpads, interior sirens and speakers use status and trouble beeps to communicate what the system is doing or if there is a problem. You will hear some sounds each time you tell your system to do something. Some will only sound when the system protests in some way. Table 9 describes the operating and trouble beeps you may hear from your system.

![](_page_24_Picture_233.jpeg)

### **Table 9: Status and Trouble Beeps**

Table 10 describes the conditions under which some trouble beeps occur and when they begin.

### **Table 10: Trouble Beep Conditions**

![](_page_24_Picture_234.jpeg)

## **Checking the Alarm History**

When you want to know which and how many alarms sounded in your absence. The system reports the following information about the last alarms:

- $\Box$  The alarm type.
- $\Box$  Which sensor activated the alarm.
- $\Box$  The date and time the alarm happened.

#### **To check the alarm history:**

![](_page_25_Picture_542.jpeg)

## **Viewing the History Buffer**

Viewing the history buffer allows you to learn the system's history of events. It gives a detailed report of every event, including:

- $\Box$  Each sensor that was activated and at what time/date.
- $\Box$  Each time an access code was entered.
- $\Box$  Alarms/troubles etc.
- $\Box$  Any other system events programmed to be stored in the history buffer.

#### **To view the history buffer:**

![](_page_25_Picture_543.jpeg)

## **Maintaining Your System**

## **Testing**

The system has both automatic and manual built-in test features.

### **Automatic Test Features**

The system automatically tests and reports any problems with the following parts of the system:

- □ *battery*—The system automatically tests the backup battery voltage and notifies you if it is low.
- □ *phone*—Depending on your system configuration and programming, it may automatically test the phone connection to the monitoring service daily or weekly.
- □ *phone line*—The system automatically tests line voltage.

### **Testing the System Manually**

You may also test the system manually when desired.

#### **Testing the Phone Connection to the Monitoring Service**

Test the phone communications after any phone line/system repairs or change in your service, such as a second line, a change in area code or prefix, or adding/removing call or monitoring services.

After installing a new phone, modem, or other device on the same line.

#### **To test phone operation,**

![](_page_25_Picture_544.jpeg)

### **Testing Sensors/Inputs (Zones)**

Testing sensors allows you to activate any sensor (system input device) and verify its correct operation without causing an alarm. Do this after new sensors are installed or old ones replaced.

#### **Note**

All security/fire protection is disabled during a zone test.

#### **To test sensors,**

![](_page_25_Picture_545.jpeg)

If the system does not respond to an input device, see "Troubleshooting" section. If not ended manually, zone test will automatically time-out and end.

### **Testing the Panel Backup Battery**

The panel backup battery can be tested manually, for example, when replaced or following a lengthy power outage.

#### **To test the panel backup battery:**

![](_page_25_Picture_546.jpeg)

**Note**

Battery test voltage should range from 12 to 14 volts. If not, or if BATTERY BAD is indicated, see "Troubleshooting" section.

Your system has a backup battery that will secure your premises even during an AC power failure. An optional feature allows your system to alert the central monitoring station if the power is off. The system reports again when power has been restored.

## **Cleaning the System Components**

You should clean your system at least once per year, or as needed. Use a damp, warm rag and a mild, non-abrasive,

water-based cleaning solution to clean all touchpads, enclosures, and housings.

## **Checking and Changing Batteries**

System module and sensor batteries are automatically and periodically tested by the system. If the system indicates a module or sensor LOW BATTERY message, contact your security consultant. They will replace the module or sensor battery.

## **Troubleshooting**

Table 11 contains a summary of some simple system problem solving techniques.

![](_page_26_Picture_232.jpeg)

### **Table 11: Troubleshooting**

## **Appendix A: Planning for Emergencies**

Develop a plan to prepare for a fire or other emergency. Rehearse your plan with everyone by doing a fire drill every few months.

## **Guidelines**

- $\Box$  Understand how to use your fire system.
- $\Box$  Know the normal state of doors and windows: open, closed, or locked.
- $\Box$  Escape fast! (Do not stop to pack.)
- □ Use a different escape route if closed doors feel hot to the touch.
- $\Box$  Crawl and hold your breath as much as possible to help reduce smoke inhalation during your escape.
- $\Box$  Meet at a designated outdoor location.
- $\Box$  Emphasize that no one should return to the premises if there is a fire.
- $\Box$  Notify fire department from another phone outside the building.

#### **Important !**

Emphasize that no one should enter the building if they hear sirens.

### **Floor Plan Example**

Use this example to draw your floor plan on the next page and plan your escape routes.

![](_page_27_Figure_16.jpeg)

- NOTE: Ceiling-mounted smoke detectors should be located in the center of the room or hall, or not less than 4 inches from the wall. When the detector is mounted on the wall, the top of the detector should be 4 to 12 inches from the ceiling.
- NOTE: Do not install smoke detectors where normal ambient temperatures are above 100°F or below 40°F. Also, do not locate detectors in front of AC/ Heat registers or other locations where normal air circulation will keep smoke from entering the detector.
	- Required smoke detector

## **Your Floor Plan**

Use the following guidelines when drawing your floor plan on the following page:

- $\Box$  Show all building levels.
- $\Box$  Show the exits from each room (two exits per room

are recommended).

- $\Box$  Show the location of all components of the fire system.
- $\Box$  Show the locations of all fire extinguishers, hoses, ladders, etc.

**Draw your floor plan in this space.**

## **Appendix B: System Menu Map**

## **MAIN MENU**

![](_page_29_Picture_943.jpeg)

![](_page_29_Picture_4.jpeg)

7 Bypass a

0 Alarm History \* Return to Main Menu

![](_page_29_Picture_944.jpeg)

# 1 Security Of 2 Arm to Perimete

# <u>7 FEATURE</u>

![](_page_29_Picture_945.jpeg)

\* Return to Main Menu

## 9 SCRIPTS

(Not Used)

![](_page_29_Picture_946.jpeg)

2 For Downloa

0 To Disable Loca

- Phone Control<br>(from phone only
- Return to Main Menu

8543g100a.dsf

![](_page_29_Picture_947.jpeg)

## 1 Chime 2 Latchkey Time 3 Lights & Device 4 Schedules 5 View History Buffer \* Return to Main Menu 7 Redirect Touchpad

Press:

# to skip to next item

 $*$  to return to Menu

\*\* to exit to Main Menu

## **Appendix C: Display Error Messages and Meanings**

![](_page_30_Picture_224.jpeg)

![](_page_31_Picture_193.jpeg)

## **Appendix D: System Planning Tables**

Below are tables to help list programmed options.

### **Schedules**

![](_page_32_Picture_85.jpeg)

### **Table 12: Schedules**

## **Holiday Schedules**

![](_page_33_Picture_31.jpeg)

### **Table 13: Holiday Schedule**

## **FCC Notices**

### **FCC Part 15 Information to the User**

Changes or modifications not expressly approved by Interlogix, Inc. can void the user's authority to operate the equipment.

### **FCC Part 15 Class B**

This equipment has been tested and found to comply with the limits for a Class B digital device, pursuant to part 15 of the FCC Rules. These limits are designed to provide reasonable protection against interference in a residential installation.

This equipment generates, uses, and can radiate radio frequency energy and, if not installed and used in accordance with the instructions, may cause harmful interference to radio communications. However, there is no guarantee that interference will not occur in a particular installation.

If this equipment does cause harmful interference to radio or television reception, which can be determined by turning the equipment off and on, the user is encouraged to try to correct the interference by one or more of the following measures:

- $\Box$  Reorient or relocate the receiving antenna.
- $\Box$  Increase the separation between the equipment and receiver.
- $\Box$  Connect the affected equipment and the panel receiver to separate outlets, on different branch circuits.
- $\Box$  Consult the dealer or an experienced radio/TV technician for help.

### **FCC Part 68**

This equipment complies with Part 68 of the FCC Rules. Located on this equipment is a label that contains, among other information, the FCC registration number and the ringer equivalence number (REN) for this equipment. If requested, this information must be provided to the telephone company.

The REN is used to determine the maximum number of devices that may be connected to your telephone line. In most areas, the sum of all device RENs should not exceed five (5.0).

If this equipment causes harm to the telephone network, the telephone company may temporarily disconnect your service. If possible, you will be notified in advance. When advance notice is not practical, you will be notified as soon as possible. You will also be advised of your right to file a complaint with the FCC.

Your telephone company may make changes in its facilities, equipment, operations, or procedures that could affect the proper operation of your equipment. You will be given advanced notice in order to maintain uninterrupted service.

If you experience trouble with this equipment, please contact the company that installed the equipment for service and repair information. The telephone company may ask you to disconnect this equipment from the network until the problem has been corrected or you are sure that the equipment is not malfunctioning.

This equipment may not be used on coin service provided by the telephone company. Connection to party lines is subject to state tariffs.

![](_page_35_Picture_0.jpeg)

©2001 Interlogix,™ Inc. Interlogix is a trademark of Interlogix, Inc. ITI and Advent are registered trademarks of Interlogix, Inc. **ITI** | 2266 SECOND STREET NORTH | NORTH SAINT PAUL MN | www.interlogixinc.com